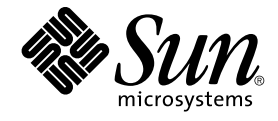

# 用于 Solaris 操作环境的 GNOME 2.0 桌面系统管理指南

Sun Microsystems, Inc. 4150 Network Circle Santa Clara, CA 95054 U.S.A.

文件号码: 817–4030–10 2003 年 9 月

版权所有 2003 Sun Microsystems, Inc. 4150 Network Circle, Santa Clara, CA 95054 U.S.A. 保留所有权利。

本产品或文档受版权保护,其使用、复制、发行和反编详均受许可证限制。未经 Sun 及其许可方(如果有)的事先书面许可,不得以任何形式、任何手<br>段复制本产品或文档的任何部分。第三方软件(包括字体技术)受 Sun 提供商的版权保护及许可协议限制。

本产品的某些部分来源于 Berkeley BSD 系统,并获得了加利福尼亚大学的许可。 UNIX 是由 X/Open Company, Ltd. 在美国和其它国家/地区独家许可 的注册商标。

Sun、Sun Microsystems、Sun 徽标、docs.sun.com、AnswerBook、AnswerBook2、和 Solaris 是 Sun Microsystems, Inc. 在美国和其它国家/地区的<br>商标、注册商标或服务标记。所有 SPARC 商标的使用均需获得许可,它们是 SPARC International 公司在美国和其它国家/地区的商标或注册商标。标<br>有 SPARC 商标的产品均基于由 Sun Micro

OPEN LOOK 和 Sun™ 图形用户界面是 Sun Microsystems, Inc. 为其用户和被许可方开发的。Sun 感谢 Xerox 在研究和开发可视或图形用户界面的概念<br>方面为计算机行业所做的超前贡献。Sun 已从 Xerox 获得了对 Xerox 图形用户界面的非独占性许可证,该许可证还适用于实现 OPEN LOOK GUI 和在<br>其它方面遵守 Sun 书面许可协议的 Sun 许可证持有者。

联邦政府使用:商业软件–政府用户应遵守标准许可证条款和条件。

本文档按"原样"提供,对所有明示或默示的条件、陈述和担保,包括对适销性、适用性和非侵权性的默示保证,均不承担任何责任,除非此免责声明的 适用范围在法律上无效。

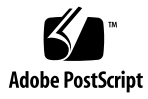

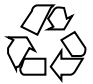

040321@7940

# 目录

#### [序](#page-6-0) **7**

**1** 使用 **[GConf 11](#page-10-0)** 介绍 [GConf 11](#page-10-0) [GConf](#page-11-0) 库 12 GConf [配置源](#page-11-0) 12 [GConf](#page-12-0) 架构 13 GConf [架构定义文件](#page-13-0) 14 GConf [守护进程](#page-14-0) 15 GConf [命令行工具](#page-14-0) 15 [设置首选项值](#page-16-0) 17 [设置常规首选项](#page-17-0) 18 设置 HTTP [代理首选项](#page-17-0) 18 [设置打印管理器首选项](#page-18-0) 19 [设置工作区数](#page-18-0) 19 [设置键盘辅助功能首选项](#page-18-0) 19 [设置键盘快捷键首选项](#page-19-0) 20 [设置全局面板首选项](#page-19-0) 20 [设置单个面板和面板对象的首选项](#page-20-0) 21 [设置外观首选项](#page-24-0) 25 [设置字体首选项](#page-24-0) 25 [设置桌面背景首选项](#page-24-0) 25 [设置启动图像首选项](#page-25-0) 26 [恢复默认首选项值](#page-25-0) 26

#### **2** [定制菜单](#page-26-0) **27** [菜单简介](#page-26-0) 27 [文件抽象层](#page-27-0) 28 [Vfolder](#page-27-0) 和菜单 28 [桌面项文件](#page-28-0) 29 [目录项文件](#page-30-0) 31 [编辑菜单](#page-30-0) 31 [添加菜单](#page-31-0) 32 [将菜单项添加到菜单中](#page-31-0) 32 [编辑菜单属性](#page-32-0) 33 [编辑菜单项](#page-32-0) 33 [从菜单删除菜单项](#page-32-0) 33 [配置用户无法修改的菜单](#page-33-0) 34

#### **3** [安装主题](#page-34-0) **35**

[菜单简介](#page-34-0) 35 [安装桌面主题](#page-35-0) 36 [安装窗口框架主题](#page-35-0) 36 [安装主题的图标](#page-35-0) 36 [创建自定义桌面主题](#page-36-0) 37

#### **[4 MIME](#page-38-0)** 类型 **39**

[数据类型的介绍](#page-38-0) 39 [检测文件的](#page-39-0) MIME 类型 40 [文件内容探测指令](#page-39-0) 40 [样式掩码](#page-40-0) 41 MIME [类型注册表](#page-40-0) 41 为 MIME [类型注册应用程序](#page-42-0) 43 [将应用程序添加到桌面环境](#page-44-0) 45

#### **5** [设置屏幕保护程序](#page-46-0) **47**

[屏幕保护程序介绍](#page-46-0) 47 [设置屏幕保护程序首选项](#page-47-0) 48 [修改屏幕保护显示程序](#page-48-0) 49

**6** [会话管理](#page-50-0) **51** [操作的介绍](#page-50-0) 51 [设置会话默认选项](#page-51-0) 52 [登录脚本](#page-51-0) 52

**7** [提高性能](#page-52-0) **53**

- [提高性能介绍](#page-52-0) 53 减少 [CPU](#page-52-0) 使用 53 [使用需要较少](#page-52-0) CPU 资源的主题 53 [关闭菜单中的图标显示以减少](#page-53-0) CPU 使用 54 [打开线框模式以减少](#page-54-0) CPU 使用 55 [关闭启动画面以减少颜色使用](#page-54-0) 55 [关闭面板动画以减少](#page-54-0) CPU 使用 55 [提高文件管理器的性能](#page-54-0) 55 使用 [mediaLib](#page-57-0) 库 58 降低 [X Window System](#page-57-0) 网络流量 58 [使用产生较少网络流量的主题](#page-57-0) 58 [关闭菜单中的图标显示以减少网络流量](#page-58-0) 59 [打开线框模式以减少网络流量](#page-58-0) 59 [减少颜色使用和提高显示质量](#page-58-0) 59 [使用采用网络安全调色板的主题](#page-59-0) 60 [关闭菜单中的图标显示以减少颜色使用](#page-59-0) 60 [关闭启动画面以减少颜色使用](#page-59-0) 60 [使用纯色作为桌面背景以减少颜色使用](#page-59-0) 60
- **A** [隐藏目录](#page-60-0) **61**
	- [术语汇编](#page-62-0) **63**
	- [索引](#page-64-0) **65**

# <span id="page-6-0"></span>序

用于 *Solaris* 操作环境的 *GNOME 2.0* 桌面系统管理指南提供了有关如何管理在 Solaris™ 8 和 Solaris 9 操作环境中运行 GNOME 2.0 桌面的系统的信息。

# 本书的读者

本书面向的读者是负责管理一个或多个运行 GNOME 2.0 桌面的系统的管理员。有关如 何使用 GNOME 2.0 桌面的信息,请参见《用于 *Solaris* 操作环境的 *GNOME 2.0* 桌面用 户指南》。

# 阅读本手册之前

在阅读本书之前,应确保您熟悉以下主题:

- UNIX® 系统管理
- 扩展标记语言 (XML) 文件的结构
- 如何在系统管理环境中使用 XML 文件

# 本书的结构

本书的结构如下:

- 第1[章介](#page-10-0)绍如何使用 GConf 管理用户首选项。
- 第 2 [章介](#page-26-0)绍菜单实现和如何定制菜单。
- 第3[章介](#page-34-0)绍 GNOME 桌面中的可用主题的类型, 如何安装主题, 以及如何创建自定 义主题。
- 第4[章介](#page-38-0)绍应用程序如何检测 MIME 类型, 如何注册 MIME 类型, 以及如何将应用 程序添加到 GNOME 桌面。
- 第5[章介](#page-46-0)绍如何设置屏幕保护程序的首选项。本章还提供有关如何修改屏幕保护程序 可用的显示的信息。
- 第6[章介](#page-50-0)绍会话管理,并说明如何设置会话默认选项。本章还包含有关会话和登录脚 本的信息。
- 第 7 [章介](#page-52-0)绍如何提高 GNOME 桌面的性能。
- [附录](#page-60-0) A介绍 GNOME 桌面添加到用户起始目录的隐藏目录。
- [术语汇编列](#page-62-0)出本书中出现的词汇和短语及其定义。

## 相关文档

下面是与本指南相关的手册。

- 用于 *Solaris* 操作环境的 *GNOME 2.0* 桌面环境辅助功能指南
- 用于 *Solaris* 操作环境的 *GNOME 2.0* 桌面的安装指南
- 用于 *Solaris* 操作环境的 *GNOME 2.0* 桌面发行说明
- 用于 *Solaris* 操作环境的 *GNOME 2.0* 桌面疑难解答指南
- 用于 *Solaris* 操作环境的 *GNOME 2.0* 桌面用户指南

# 联机访问 Sun 文档

通过 docs.sun.com<sup>SM</sup> 网站可以联机访问 Sun 技术文档。您可以浏览 docs.sun.com 档案 或查找某个具体的书名或主题。URL 是 <http://docs.sun.com>。

# 订购 Sun 文档

Sun Microsystems 提供一些印刷的产品文档。有关文档列表以及如何订购它们,请参见 <http://docs.sun.com> 中的"Buy printed documentation"。

# 印刷惯例

下表描述了本书中使用的印刷惯例。

表 **P–1** 印刷惯例

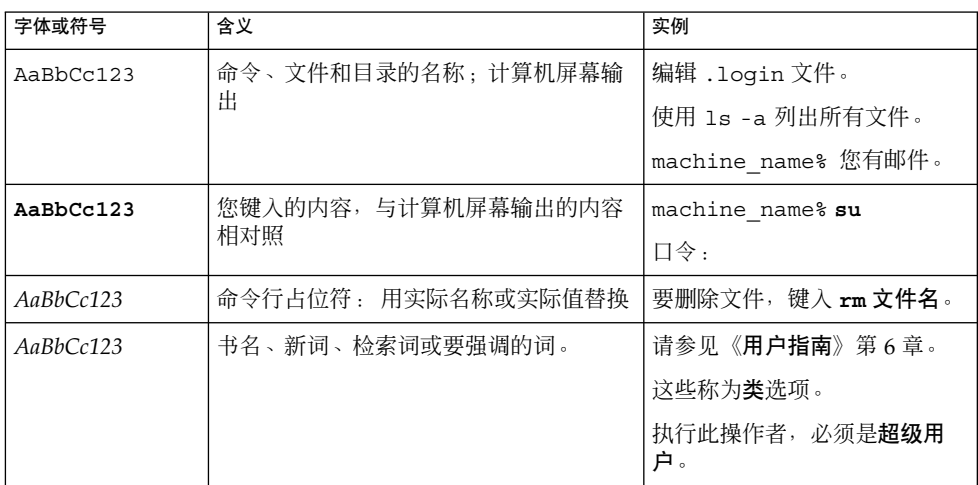

# 命令示例中的 Shell 提示符

下表显示了 C shell、Bourne shell 和 Korn shell 的缺省系统提示符和超级用户提示符。

#### 表 **P–2** shell 提示符

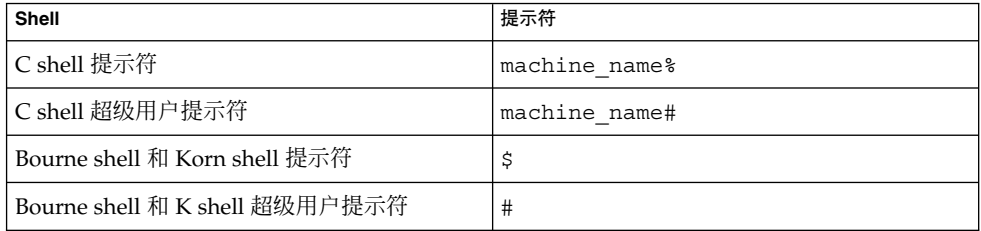

### <span id="page-10-0"></span>第 **1** 章

# 使用 GConf

本章介绍如何使用 GConf 管理用户首选项。

- "介绍 GConf"第 11 页
- ["GConf](#page-11-0) 库"第12页
- "GConf [守护进程](#page-14-0)"第 15 页
- "GConf [命令行工具](#page-14-0)"第 15 页
- "[设置首选项值](#page-16-0)"第 17 页
- "[设置常规首选项](#page-17-0)"第 18 页
- "[设置外观首选项](#page-24-0)"第 25 页
- "[恢复默认首选项值](#page-25-0)"第 26 页

# 介绍 GConf

GConf 简化了在 GNOME 桌面环境中对用户首选项的管理。 GConf 使系统管理员能够 进行以下操作:

- 为所有用户设置特定首选项的强制值。 这样,系统管理员就可以控制用户是否能够 更新特定的首选项。
- 为所有用户设置特定首选项的默认值。
- 使用首选项定义文件中指定的首选项建议值。
- 阅读有关每个首选项的文档。

当某个首选项值改变时, GConf 还将在本地或通过网络通知相应的应用程序。这样, 当 更改首选项时,所有使用此首选项的应用程序都将被立即更新。

GConf 有以下组件:

- 一个用户首选项库。
- 一个守护进程, gconfd-2。
- 一个命令行工具, qconftool-2。

# <span id="page-11-0"></span>GConf 库

GConf 库中的每个首选项都表示为一个键值对。 *GConf* 首选项键是库中与应用程序首选 项对应的一个元素。 例如,/apps/gnome-

session/options/show\_splash\_screen 首选项键与"会话"首选项工具中**"**登录时 显示启动画面**"**选项对应。 GNOME 用户界面不包含 GConf 库中的所有首选项键。例 如,"会话"首选项工具不包含对应于 /apps/gnomesession/options/splash\_screen\_text 键的选项。

库的结构类似于一个简单的分级文件系统。 库包含以下内容:

- 与使用 GConf 库的应用程序对应的目录。例如, 文件系统包含目录 /apps/metacity。
- 与首选项类别对应的子目录。 例如,文件系统包含目录 /apps/metacity/general。
- 列出目录中的首选项键并包含有关键的信息的特殊文件。 例如,目录 /system/http\_proxy 中有一个包含有关 HTTP 代理首选项的键信息的文件。
- 包含说明所有首选项键的文件的/schemas 目录。

通常,首选项键具有简单值,例如:字符串、整数或字符串和整数的列表。 库中的首选 项键的格式取决于用于读库的后端模块。 以下是使用可扩展标记语言 (XML) 后端模块 读取库时的 /desktop/gnome/interface/font name 首选项键的示例:

<entry name="font\_name" mtime="1038323555" muser="user123" type="string"> <stringvalue>avantgarde 10</stringvalue></entry>

注意 **–** 在本指南中谈到首选项键时,键名称中加上了该键的路径。 例如, /desktop/gnome/interface 子目录中的 font\_name 首选项键又称 /desktop/gnome/interface/font\_name。

### GConf 配置源

GConf 库包含一系列被称为配置源的存储位置。 配置源列在 *GConf* 路径文件中。 GConf 路径文件的位置是 /etc/gconf/*version\_number*/path 。 每个用户都有一个路 径文件。 路径文件中的每一行指定以下信息:

- 用于读取库的后端模块。
- 对库的权限。
- 库的位置。

默认情况下, GConf 路径文件的内容如下所示:

<span id="page-12-0"></span>xml:readonly:/etc/gconf/gconf.xml.mandatory include "\$(HOME)/.gconf.path" xml:readwrite:\$(HOME)/.gconf xml:readonly:/etc/gconf/gconf.xml.defaults

当 GConf 搜索首选项值时,GConf 按照路径文件中指定的顺序读取配置源。 下表说明 路径文件中的配置源:

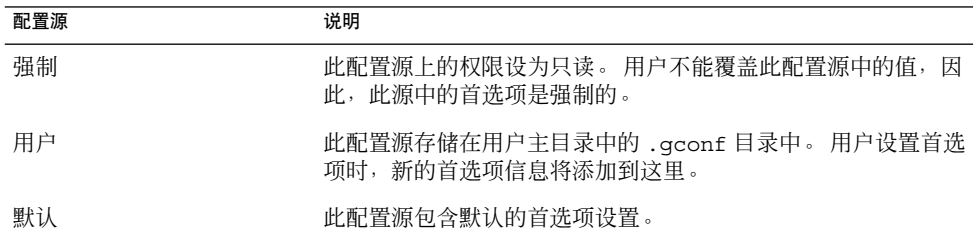

路径文件中配置源的顺序确保强制首选项设置可以改写用户首选项设置。 此顺序还确保 用户首选项设置将改写默认首选项设置。也就是说, GConf 按以下优先级顺序应用首选 项:

- 1. 强制首选项
- 2. 用户指定的首选项
- 3. 默认首选项

通过更改 GConf 路径文件中的 include 指令,用户可以使用另一个配置源。要使用另 一个配置源,用户必须指定此配置源的位置。 用户在主目录中一个名为 .gconf.path 的文件中指定此配置源的位置。

### GConf 架构

*GConf* 架构是 *GConf* 架构键和 *GConf* 架构对象的统称。下表说明架构键和架构对象以及 这些项目与首选项键之间的关系:

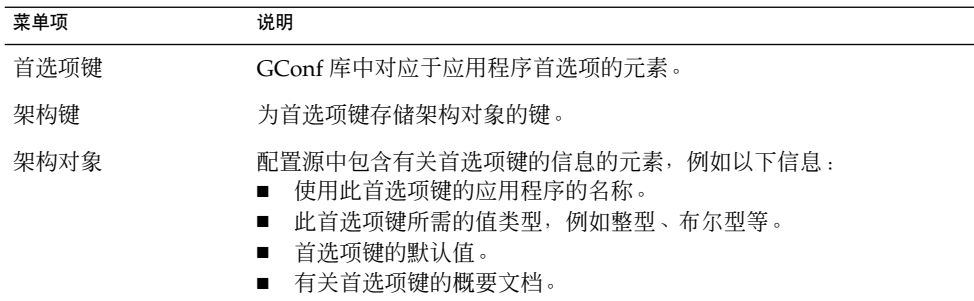

下表给出首选项键、架构键和架构对象的示例:

第 1 章 • 使用 GConf **13**

<span id="page-13-0"></span>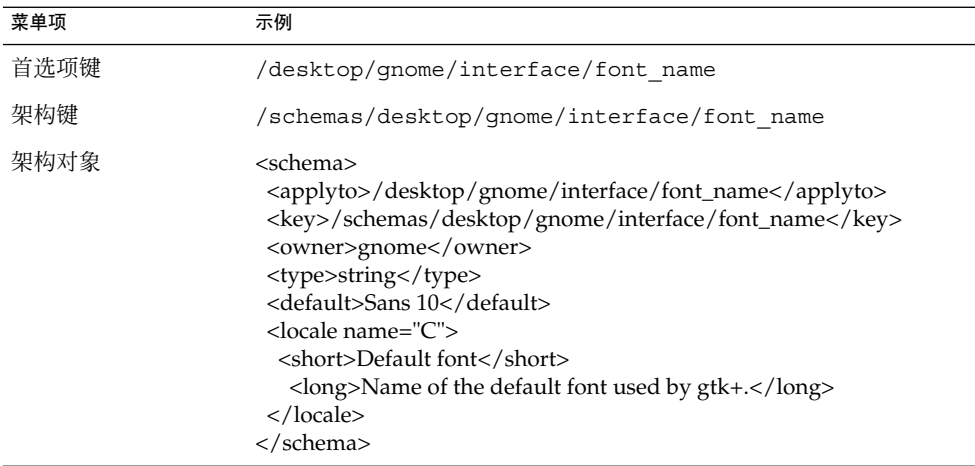

可以将一个架构键与一个首选项键关联起来。 例如,下面的 /desktop/gnome/interface/font\_name 键包含一个架构键:

<entry name="font\_name" mtime="1034873859" schema="/schemas/desktop/gnome/interface/font\_name"/>

将架构键与首选项键相关联后,首选项将使用架构键的架构对象中指定的建议值。 建议 值包含在架构对象的 <default> 元素中。 默认情况下,默认配置源中所有的首选项键 都与架构键相关联。

通常,架构存储在默认的配置源中。

### GConf 架构定义文件

架构从架构定义文件定义文件定义特定应用程序中所有键的特性。 架构定义 文件的扩展名为 .schemas。

架构定义文件包含在 /etc/gconf/schemas 目录中。 可以用架构定义文件创建新的 配置源。

有些架构定义文件与 GNOME 用户界面的一部分密切相关。 例如, system http proxy.schemas 对应于网络代理首选项工具。 而另一些架构定义文 件包含 GNOME 用户界面中不显示的首选项键。例如, 用户界面中不显示 /apps/gnome-session/options/splash\_screen\_text 键。

GNOME 用户界面的某些部分所包含的首选项可能表示一个以上的架构定义文件中的首 选项键。例如,键盘快捷键首选项工具包含的首选项表示 panel-globalconfig.schemas 和 metacity.schemas 文件中的键。

## <span id="page-14-0"></span>GConf 守护进程

GConf 守护进程称为 gconfd-2。 GConf 守护进程在首选项值更改时通知应用程序。 例如,您可能在"菜单和工具栏"首选项工具中选择仅在工具栏中显示图标。在首选项工 具中选择此选项之后,所有打开的应用程序的工具栏立即更新。 GConf 守护进程可以本 地或通过网络进行操作。

系统为每个用户启动一个 GConf 守护进程实例。 GConf 守护进程无须处理身份验证和 数据安全等复杂问题。 启动 GConf 守护进程之后, 守护进程将加载 GConf 路径文件。 GConf 守护进程管理应用程序和配置源之间的所有访问。

当应用程序请求首选项键的值时,守护进程按如下方式搜索配置源:

- 1. 按照路径文件中指定的顺序在每个配置源中搜索首选项键的值。如果找到,则返回 此值。
- 2. 如果没有找到,则按照路径文件中指定的顺序在每个配置源中搜索与首选项键对应的 架构键。
- 3. 如果找到架构键,检查该架构键的值。
- 4. 如果架构键的值是架构对象,则返回架构对象 <default> 元素中的建议值。

GConf 守护进程还缓存首选项键值。所有应用程序均使用此缓存,因此应用程序只需访 问一次配置源。

要终止 GConf 守护讲程, 请运行以下命令:

# **gconftool-2 --shutdown**

## GConf 命令行工具

GConf 包括一个命令行工具, qconftool-2。 可以使用 qconftool-2 命令执行以下 任务:

- 设置键值。
- 显示键值。
- 安装应用程序时,从架构定义文件安装架构。

例如,使用以下命令显示 /desktop/gnome 目录和子目录中所有键的值。

#### # **gconftool-2 --recursive-list /desktop/gnome**

表 [1–1](#page-15-0) 列出了一些可以与 gconftool-2 命令一起使用的选项。

第 1 章 • 使用 GConf **15**

<span id="page-15-0"></span>表 **1–1** gconftool-2 命令选项

| 选项                                       | 功能                                                                                                    |
|------------------------------------------|----------------------------------------------------------------------------------------------------|
| --all-dirs                               | 列出指定目录中的所有子目录。                                                                                                    |
| --all-entries                            | 显示指定目录中所有键的值。                                                                                                    |
| --config-source=<br>configuration_source | 将此选项与 --direct 选项一起使用可指定要使用的配置<br>源。如果不用此选项指定配置源, 将对路径文件中的所有配<br>置源运行该命令。                                                                                 |
| --direct                                 | 将此选项与 --config-source 选项一起使用可直接访问配<br>置源。 当您使用此选项时, GConf 将绕过服务器。 确保在使<br>用此选项之前, GConf 守护进程 gconfd-2 没有运行。                                               |
| --get                                    | 显示指定首选项键的值。 还显示架构对象中用于指定架构键<br>的元素的值。                                                                                                    |
| --help                                   | 显示有关 gconftoo1-2 命令以及可以与 gconftoo1-2 命<br>令一起使用的选项的帮助信息。                                                                                                  |
| --long-desc= description                 | 将此选项与 --set-schema 选项一起使用可为架构键指定详<br>细的说明。                                                                                                    |
| --makefile-install-rule                  | 把架构定义文件安装到应用程序。                                                                                                    |
| --owner= owner                           | 将此选项与 --set-schema 选项一起使用可为架构键指定所<br>有者。                                                                                                    |
| --recursive-list                         | 显示指定目录中所有子目录的所有首选项键的值。                                                                                                    |
| --recursive-unset                        | 将目录中所有子目录的所有首选项键的值, 从用户设置重置<br>为默认配置源中的设置。                                                                                                    |
| --set                                    | 设置首选项键的值, 并将该值写到用户配置源。将--type<br>选项与 --set 选项一起使用可指定要设置的值的数据类型。<br>例如, 以下命令设置用户配置源中 / apps / gnome-<br>terminal/profiles/Default/background color键<br>的值: |
|                                          | # gconftool-2 --set "/apps/gnome-<br>terminal/profiles/Default/background color"<br>$-$ -type string "#000000"                                            |
|                                          | 还可以将 --direct 选项和 --config-source 选项与 --<br>set 选项一起使用, 将值写到另一个配置源。                                                                                       |

<span id="page-16-0"></span>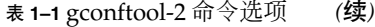

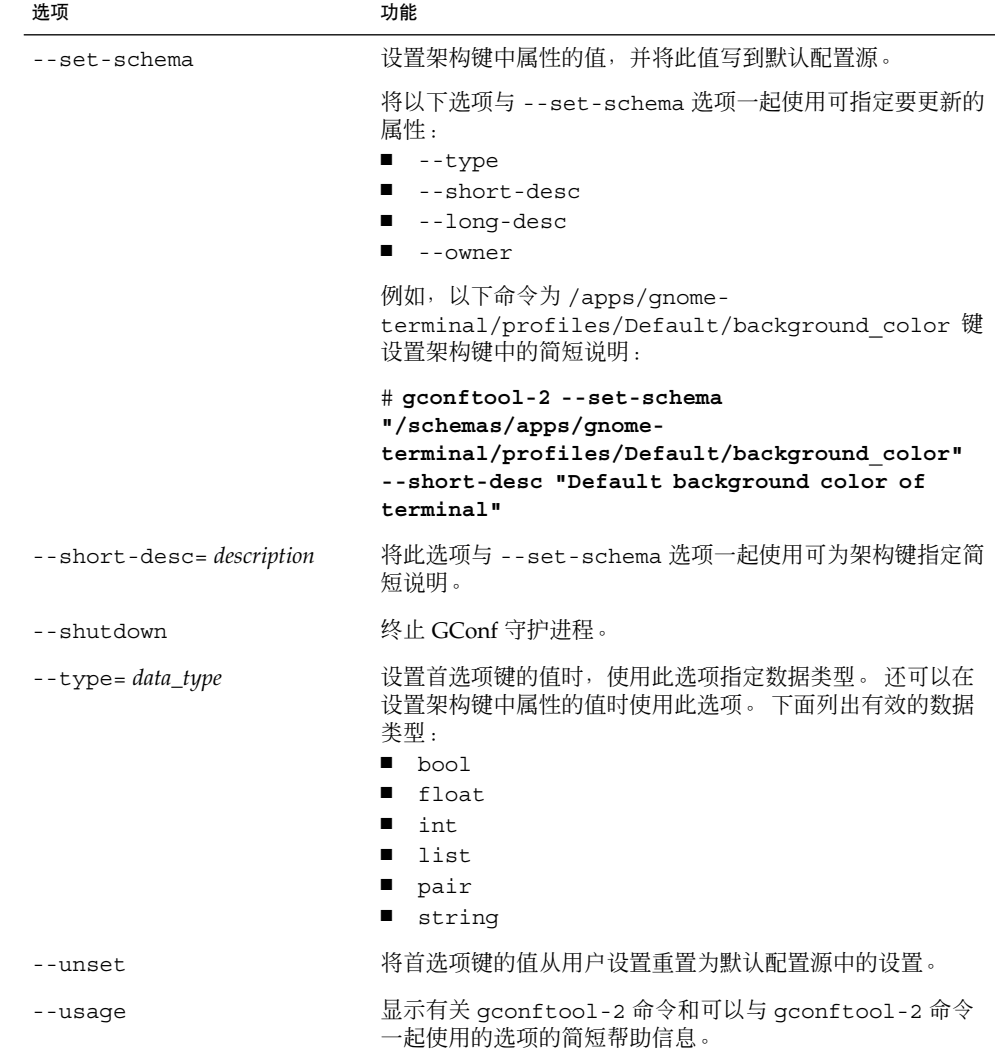

# 设置首选项值

可以为首选项键设置强制值或默认值。 为用户更改强制首选项值或默认首选项值之前, 必须确保 GConf 守护进程没有为任何用户运行。为用户更改首选项值之前, 确保所有用 户都已经注销。

要为首选项键设置强制值或默认值,请按如下方式使用 gconftool-2 命令:

第 1 章 • 使用 GConf **17**

<span id="page-17-0"></span># **gconftool-2 --direct --config-source** *configuration\_source* **--type** *data\_type* **--set** *preference\_key value*

例如,要将 wwwproxy.xyz.com 设置为强制 HTTP 代理主机, 请运行以下命令:

```
# gconftool-2 --direct --config-source
xml:readwrite:/etc/gconf/gconf.xml.mandatory --type string --set
/system/http_proxy/host wwwproxy.xyz.com
```
用户不能改写此首选项值。

还可以使用 gconftool-2 命令设置默认值。例如,要将默认工作区数设置为 5, 请运 行以下命令:

# **gconftool-2 --direct --config-source xml:readwrite:/etc/gconf/gconf.xml.defaults --type int --set /apps/metacity/general/num\_workspaces 5**

用户可以改写此首选项值。

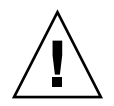

注意 **–** 为用户更改强制首选项值或默认首选项值之前,必须确保所有用户都已经注销。

### 设置常规首选项

下文介绍如何为常规首选项指定强制或默认值。

### 设置 HTTP 代理首选项

要设置 HTTP 代理首选项,请修改 /system/http\_proxy/ 位置中首选项键的值。 例 如, 要为 HTTP 代理主机设置强制值, 请运行以下命令:

# **gconftool-2 --direct --config-source xml:readwrite:/etc/gconf/gconf.xml.mandatory --type string --set /system/http\_proxy/host** *proxy\_name*

要为 HTTP 代理主机设置默认值,请运行以下命令:

# **gconftool-2 --direct --config-source xml:readwrite:/etc/gconf/gconf.xml.defaults --type string --set /system/http\_proxy/host** *proxy\_name*

<span id="page-18-0"></span>还可以设置其他 HTTP 代理相关的首选项。有关其他 HTTP 代理首选项的信息,请参阅 system\_http\_proxy.schemas 架构定义文件。

### 设置打印管理器首选项

要设置打印管理器首选项,请修改 /apps/gnome-print-manager 位置中首选项键 的值。例如,如果不希望让用户查看其他用户的打印任务,请按如下方式设置强制值:

```
# gconftool-2 --direct --config-source
xml:readwrite:/etc/gconf/gconf.xml.mandatory --type bool --set
/apps/gnome-print-manager/show_all_jobs false
```
要为此首选项设置默认值,请运行以下命令:

# **gconftool-2 --direct --config-source xml:readwrite:/etc/gconf/gconf.xml.defaults --type bool --set /apps/gnome-print-manager/show\_all\_jobs false**

还可以设置其他打印管理器首选项。 有关其他打印管理器首选项的信息,请参阅 gnome-print-manager.schemas 架构定义文件。

### 设置工作区数

要设置强制工作区数,请使用以下命令:

# **gconftool-2 --direct --config-source xml:readwrite:/etc/gconf/gconf.xml.mandatory --type int --set /apps/metacity/general/num\_workspaces** *integer*

要设置默认工作区数,请使用以下命令:

# **gconftool-2 --direct --config-source xml:readwrite:/etc/gconf/gconf.xml.defaults --type int --set /apps/metacity/general/num\_workspaces** *integer*

还可以设置其他窗口管理器首选项。 有关其他窗口管理器首选项的信息,请参阅 metacity.schemas 架构定义文件。

### 设置键盘辅助功能首选项

要设置键盘辅助功能首选项,请修改 /desktop/gnome/accessibility/keyboard 位置中首选项键的值。例如,如果要设置强制值以便启用键盘辅助功能,请运行以下命 令:

# **gconftool-2 --direct --config-source xml:readwrite:/etc/gconf/gconf.xml.mandatory --type bool --set /desktop/gnome/accessibility/keyboard/enable true**

第 1 章 • 使用 GConf **19**

<span id="page-19-0"></span>要为此首选项设置默认值,请运行以下命令:

```
# gconftool-2 --direct --config-source
xml:readwrite:/etc/gconf/gconf.xml.defaults --type bool --set
desktop/gnome/accessibility/keyboard/enable false
```
还可以设置其他键盘辅助功能首选项。 有关其他键盘辅助功能首选项的信息,请参阅 desktop gnome accessibility keyboard.schemas 架构定义文件。

### 设置键盘快捷键首选项

要设置键盘快捷键首选项,请在两个位置修改首选项键值。下表显示要修改的位置,以 及与这些位置相对应的用户界面组件:

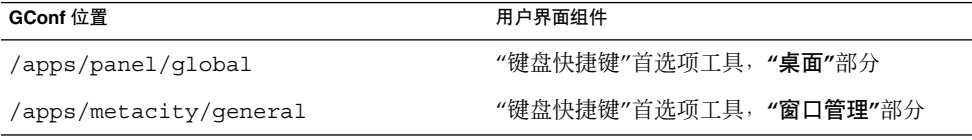

例如,您可能希望用户只使用 Alt + F3 键盘快捷键来打开**"**运行程序**"**对话框。要设置该 强制值,请运行以下命令:

# **gconftool-2 --direct --config-source xml:readwrite:/etc/gconf/gconf.xml.mandatory --type string --set /apps/panel/global/run\_key '<Alt>F3'**

默认情况下,您可能希望用户使用 Alt + F11 键最大化窗口。要设置此默认值,请运行 以下命令:

```
# gconftool-2 --direct --config-source
xml:readwrite:/etc/gconf/gconf.xml.defaults --type string --set
/apps/metacity/window_keybindings/maximize '<Alt>F11'
```
还可以设置其他键盘快捷键首选项。有关其他键盘快捷键首选项的信息,请参阅 panel-global-config.schemas 和 metacity.schemas 架构定义文件。

### 设置全局面板首选项

要设置面板的全局首选项,请修改 /apps/panel/global 位置中的首选项键的值。例 如,如果任何时候都不希望用户使用面板动画,请按如下方式设置一个强制值:

```
# gconftool-2 --direct --config-source
xml:readwrite:/etc/gconf/gconf.xml.mandatory --type bool --set
/apps/panel/global/enable_animations false
```

```
20 用于 Solaris 操作环境的 GNOME 2.0 桌面系统管理指南 • 2003 年 9 月
```
<span id="page-20-0"></span>要为此首选项设置默认值,请运行以下命令:

```
# gconftool-2 --direct --config-source
xml:readwrite:/etc/gconf/gconf.xml.defaults --type bool --set
/apps/panel/global/enable_animations false
```
还可以设置其他全局面板首选项。 有关其他全局面板首选项的信息,请参阅 panelglobal-config.schemas 架构定义文件。

### 设置单个面板和面板对象的首选项

panel-per-panel-config.schemas 架构定义文件指定桌面上面板的以下详细信息 :

- 面板数。
- 面板类型。
- 面板属性。
- 面板内容。

配置单个面板和面板对象是一项复杂的任务。要配置单个面板和面板对象,必须了解 panel-per-panel-config.schemas 架构定义文件的结构。有关 panel-perpanel-config.schemas 架构定义文件的更多信息,请参阅下一节。

要设置单个面板和面板对象的首选项,必须在配置源中设置许多首选项的值。要设置多 个首选项的值,最简单的方法就是使用脚本。 有关设置面板和面板对象的首选项的示例 脚本,请参阅"[设置单个面板首选项的示例脚本](#page-22-0)"第 23 页。

#### 单个面板和面板对象的架构定义文件

架构定义文件 panel-per-panel-config.schemas 包含为大、中和小屏幕指定面 板和面板内容的部分。 关于小屏幕和大屏幕的部分在本指南发布时尚无法使用。要了解 面板或面板对象的首选项键,请阅读只适用于中等尺寸屏幕的部分。

panel-per-panel-config.schemas 文件的中等尺寸屏幕部分的结构如下所示:

- 1. 指定桌面上的面板、小程序和其他面板对象的常规结构的首选项键。以下各键指定显 示在桌面上的面板数、小程序数和其他面板对象数:
	- /apps/panel/default profiles/medium/general/panel id list
	- /apps/panel/default profiles/medium/general/applet id list
	- /apps/panel/default profiles/medium/general/object id list

这些键还为每个面板、小程序和面板对象指定标识符。例如,panel-per-panelconfig.schemas 中的以下设置指定在桌面上显示两个面板:

```
<key>/schemas/apps/panel/default_profiles/medium/
  general/panel_id_list</key>
  .
  .
  .
  <default>[00000001,00000002]</default>
  在 panel-per-panel-config.schemas 中,标识符 00000001 标识底边面板,
  标识符 00000002 标识菜单面板。
2. 指定面板属性的首选项键。面板属性键的结构如下所示:
  /apps/panel/default_profiles/medium/panels/panel_number/panel_property_key
  例如,
  /apps/panel/default_profiles/medium/panels/00000001/screen_edge
  键指定底边面板所在的屏幕边缘。
  指定底边面板属性的键首先列出。 在 panel-per-panel-config.schemas 的中
  等尺寸屏幕部分的结尾列出了指定"菜单面板"属性的键。
3. 列出面板对象、面板对象属性和对象所在的面板的首选项键。例如,panel-per-
  panel-config.schemas 中的以下设置指定了对象 00000001:
  <key>/schemas/apps/panel/default_profiles/medium/
  objects/00000001/object_type</key>
  .
  .
  .
  <default>launcher-object</default>
  .
  .
  .
  <key>/schemas/apps/panel/default_profiles/medium/
  objects/00000001/launcher_location</key>
  .
  .
  .
  <default>applications:///nautilus.desktop</default>
  .
  .
  .
  <key>/schemas/apps/panel/default_profiles/medium/
  objects/00000001/panel_id</key>
  .
  .
  .
  <default>00000002</default>
  该对象是启动 Nautilus 文件管理器的启动程序。该启动程序位于菜单面板中。
```
<span id="page-22-0"></span>4. 列出小程序、小程序首选项和小程序所在的面板的首选项键。例如,panel-perpanel-config.schemas 中的以下设置指定了小程序 00000001:

```
<key>/schemas/apps/panel/default_profiles/medium/
applets/00000001/object_type</key>
```
. <default>bonobo-applet</default>

. .

. .

. .

. .

. .

. <key>/schemas/apps/panel/default\_profiles/medium/ applets/00000001/panel\_id</key>

. <default>00000001</default>

. <key>/schemas/apps/panel/default\_profiles/medium/ applets/00000001/bonobo\_iid</key>

. <default>OAFIID:GNOME\_TasklistApplet</default>

```
该小程序是 Window List 小程序。 它位于底边面板中。
```
### 设置单个面板首选项的示例脚本

本节包含一个示例脚本,此脚本为具有以下主要特性的面板设置首选项:

- 面板是边缘面板,位于屏幕底部边缘。
- 面板包含一个文件管理器启动程序和一个终端启动程序。
- 面板包含一个 Window List 小程序。

该示例脚本还设置其他不太重要的首选项。所有的首选项都有默认值而不是强制值。

该示例脚本如下所示:

# Usage is: set\_key <type> <key> <value> <extra options if any>

```
function set_key()
{
TYPE="$1"
 shift
```
第 1 章 • 使用 GConf **23**

```
KEY="$1"
shift
VALUE="$1"
shift
OTHER_ARGS="$*"
gconftool-2 --direct --config-source xml:readwrite:/etc/gconf/gconf.xml.defaults
--owner=panel $OTHER_ARGS --type "$TYPE" --set "$KEY" "$VALUE"
}
```
# Define the number of panels, the number of launchers, and the number of applets set\_key list /apps/panel/default\_profiles/medium/general /panel\_id\_list [00000001] --list-type string set\_key list /apps/panel/default\_profiles/medium/general /object\_id\_list [00000001,00000002] --list-type string set\_key list /apps/panel/default\_profiles/medium/general /applet\_id\_list [00000001] --list-type string

# Define the characteristics of the panel set\_key string /apps/panel/default\_profiles/medium/panels /00000001/panel\_type edge-panel set\_key string /apps/panel/default\_profiles/medium/panels /00000001/panel\_size panel-size-x-small set\_key string /apps/panel/default\_profiles/medium/panels /00000001/screen\_edge panel-edge-bottom set\_key bool /apps/panel/default\_profiles/medium/panels /00000001/hide\_buttons\_enabled false set\_key string /apps/panel/default\_profiles/medium/panels /00000001/panel\_background\_type no-background

# Define the first launcher

set\_key string /apps/panel/default\_profiles/medium/objects /00000001/object\_type launcher-object set\_key string /apps/panel/default\_profiles/medium/objects /00000001/launcher\_location 'applications:///nautilus.desktop' set\_key string /apps/panel/default\_profiles/medium/objects /00000001/panel\_id 00000001 set\_key int /apps/panel/default\_profiles/medium/objects /00000001/position 20

# Define the second launcher set\_key string /apps/panel/default\_profiles/medium/objects /00000002/object\_type launcher-object set\_key string /apps/panel/default\_profiles/medium/objects /00000002/launcher\_location 'applications:///System/gnome-terminal.desktop' set\_key string /apps/panel/default\_profiles/medium/objects /00000002/panel\_id 00000001 set\_key int /apps/panel/default\_profiles/medium/objects /00000002/position 25

<span id="page-24-0"></span># Define the applet set\_key string /apps/panel/default\_profiles/medium/applets /00000001/object\_type bonobo-applet set\_key string /apps/panel/default\_profiles/medium/applets /00000001/bonobo\_iid OAFIID:GNOME\_TasklistApplet set\_key string /apps/panel/default\_profiles/medium/applets /00000001/panel\_id 00000001 set\_key int /apps/panel/default\_profiles/medium/applets /00000001/position 25

## 设置外观首选项

下文介绍如何为外观首选项指定强制或默认值。

### 设置字体首选项

要设置字体首选项,请修改两个首选项键的值。下表显示要修改的键以及与这些键对应 的用户界面组件:

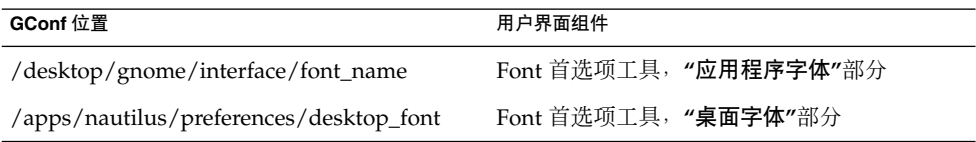

例如,要将 Sans 12 设置为强制的应用程序字体,请运行以下命令:

```
# gconftool-2 --direct --config-source
xml:readwrite:/etc/gconf/gconf.xml.mandatory --type string --set
/desktop/gnome/interface/font_name "Sans 12"
```
要将 palatino 12 设置为默认桌面对象字体,请运行以下命令:

# **gconftool-2 --direct --config-source xml:readwrite:/etc/gconf/gconf.xml.defaults --type string --set /apps/nautilus/preferences/desktop\_font "palatino 12"**

### 设置桌面背景首选项

要设置桌面背景首选项,请修改 /desktop/gnome/background 位置中首选项键的 值。例如,要为桌面背景设置强制图像,请运行以下命令:

第 1 章 • 使用 GConf **25**

<span id="page-25-0"></span># **gconftool-2 --direct --config-source xml:readwrite:/etc/gconf/gconf.xml.mandatory --type string --set /desktop/gnome/background/picture\_filename** *filename.png*

要为此首选项设置默认值,请运行以下命令:

# **gconftool-2 --direct --config-source xml:readwrite:/etc/gconf/gconf.xml.defaults --type string --set /desktop/gnome/background/picture\_filename** *filename.png*

还可以设置其他桌面背景首选项。有关其他桌面背景首选项的信息,请参阅 desktop qnome background.schemas 架构定义文件。

### 设置启动图像首选项

要设置启动图像首选项,请修改 /apps/gnome-session/options/ 位置中的首选项 键的值。例如,如果不希望用户看到启动图像,请按如下方式设置强制值:

```
# gconftool-2 --direct --config-source
xml:readwrite:/etc/gconf/gconf.xml.mandatory --type bool --set
/apps/gnome-session/options/show_splash_screen false
```
要为此首选项设置默认值,请运行以下命令:

```
# gconftool-2 --direct --config-source
xml:readwrite:/etc/gconf/gconf.xml.defaults --type bool --set
/apps/gnome-session/options/show_splash_screen false
```
还可以设置其他显示图像首选项。 有关其他启动图像首选项的信息,请参阅 gnomesession.schemas 架构定义文件。

# 恢复默认首选项值

要为用户恢复默认首选项值,请运行以下命令:

# **gconftool-2 --direct --config-source** *user\_configuration\_source* **- recursive-unset**

使用用户起始目录下的 .gconf 目录中的配置源替换 *user\_configuration\_source*。

此命令将所有子目录中所有首选项键的值,从用户设置重置为默认配置源中的设置。

# <span id="page-26-0"></span>定制菜单

本章介绍 GNOME 如何实现菜单以及您可以如何定制菜单。

- "菜单简介"第 27 页
- "[文件抽象层](#page-27-0)"第28页
- ["Vfolder](#page-27-0) 和菜单"第28页
- "[桌面项文件](#page-28-0)"第 29 页
- "[目录项文件](#page-30-0)"第 31 页
- "[编辑菜单](#page-30-0)"第 31 页
- "[配置用户无法修改的菜单](#page-33-0)"第 34 页

## 菜单简介

GNOME 桌面实施菜单的方式使您能够:

- 轻松定制菜单分级结构。菜单分级结构不基于文件系统分级结构。您可以通过编辑少 数几个文件来定制菜单分级结构。 您无需修改应用程序或移动文件。
- 轻松安装应用程序。安装应用程序时,无需向应用程序提供有关菜单分级结构的信 息。
- 配置菜单, 使用户无法修改菜单。

GNOME 桌面上的菜单使用以下组件:

- 文件抽象层
- Vfolder
- 桌面项文件
- 目录项文件

# <span id="page-27-0"></span>文件抽象层

gnome-vfs 文件抽象层为应用程序与文件进行交互提供了一个简单、通用的方法。 文 件抽象层还提供映射到特定菜单配置文件的统一资源标识符 (URI) 位置。要为所有用户 添加菜单或菜单项,必须将菜单或菜单项添加到某个 URI 位置。 表 2–1 列出了可以添 加菜单项的菜单以及与菜单相对应的 URI 位置。

表 **2–1** 菜单和 URI 位置

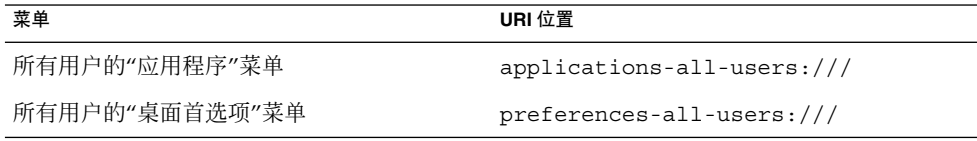

## Vfolder 和菜单

一般而言,*vfolder* 是系统上一个或多个实际位置的菜单项的虚拟表示形式。例如,一个 vfolder 可以表示几个目录的内容。vfolder 是一个或多个物理位置的抽象表示。就 GNOME 桌面中的菜单而言,vfolder 表示实际可能位于几个目录中的属于同一个菜单 的菜单项。

*Vfolder* 信息文件 是描述Vfolder的 XML 文件。Vfolder 信息文件指定菜单的结构。它指 定菜单名称及应用程序在菜单中出现的顺序。Vfolder 信息文件的扩展名为 .vfolderinfo。

以下内容取自一个 vfolder 信息文件:

<?xml version="1.0"?> <VFolderInfo>

<Folder>

. . .

- <Name>Applications</Name> <Desktop>Applications.directory</Desktop> <Folder> <Name>Accessories</Name> <DontShowIfEmpty/> <Desktop>Accessories.directory</Desktop> <Query> <And>
- **28** 用于 Solaris 操作环境的 GNOME 2.0 桌面系统管理指南 2003 年 9 月

```
<Keyword>Application</Keyword>
    <Keyword>Utility</Keyword>
   \langle And\rangle</Query>
 </Folder>
</Folder>
```
</VFolderInfo>

. . .

表 2–2 介绍了 vfolder 信息文件中的某些元素。

表 **2–2** Vfolder 信息文件元素

| 元素                                  | 说明                                                                                     |
|-------------------------------------|----------------------------------------------------------------------------------------|
| <folder></folder>                   | 包含定义菜单的名称、内容和结构的元素。                                                                    |
| $<$ Name>                           | 指定该菜单的名称。                                                                              |
| <desktop></desktop>                 | 指定一个目录项文件的名称,该文件指定菜单的名称、注释和<br>图标。                                                     |
| <query></query>                     | 指定要对桌面项文件运行的查询。如果桌面项文件与查询要求<br>相匹配,相应的菜单项将显示在菜单中。                                      |
|                                     | 上例中的查询搜索 Categories 键中包含 Utility 和<br>Application 关键字的桌面项文件。匹配的桌面项文件显示<br>在"应用程序" 菜单中。 |
|                                     | 此元素是可选的。                                                                               |
| <dontshowifempty></dontshowifempty> | 如果指定了此元素,而且菜单不包含任何菜单项,则不显示菜<br>单。                                                      |
|                                     | 此元素是可选的。                                                                               |

# 桌面项文件

**桌面项文件**是提供菜单项信息的数据文件。桌面项文件指定菜单项的详细信息,如名 称、运行的命令、图标等。 桌面项文件还包含确定菜单项在菜单分级结构中的位置的关 键字。 桌面项文件的扩展名为 .desktop。

下面是桌面项文件的一个示例:

[Desktop Entry] Encoding=UTF-8 Name=Calculator Comment=Perform simple calculations

第 2 章 • 定制菜单 **29**

Exec=gnome-calculator Icon=gnome-calc3.png Terminal=false Type=Application X-GNOME-DocPath=gnome-calculator/gnome-calculator.xml Categories=GNOME;Application;Utility

表 2–3介绍了桌面项文件中最重要的键。

表 **2–3** 桌面项键

| 桌面项键            | 说明                                                                                                    |
|-----------------|----------------------------------------------------------------------------------------------------|
| Encoding        | 指定桌面项文件的编码。                                                                                                    |
| Name            | 指定该菜单项的名称。此名称显示在该菜单项上。                                                                                                    |
| Comment.        | 指定关于该菜单项的简短说明。当您指向该菜单项时,此注释显示为工<br>具提示。                                                                                    |
| Exec            | 指定从菜单中洗择该菜单项时执行的命令。                                                                                                    |
| Icon            | 指定表示该菜单项的图标的文件名。不指定该文件名的路径,或文件扩<br>展名。                                                                                     |
| Terminal        | 指定 Exec 键中的命令是否在终端窗口中运行。如果此值为 true,则<br>该命令在终端窗口中运行。                                                                       |
|                 | 对于并不创建窗口以在其中运行的命令,此键的值必须为 true。                                                                                            |
| Type            | 指定菜单项的类型。此值应为以下选项之一:<br>Application: 对于启动应用程序的菜单项, 应输入此选项。<br>п<br>Link:对于链接到文件、文件夹或 FTP 站点的菜单项, 应输入此选<br>■<br>项。          |
| X-GNOME-DocPath | 指定从菜单项弹出菜单中选择有关 application_name 的帮助时要显示的<br>帮助文件。                                                                         |
| Categories      | 指定描述该菜单项的关键字。 各个关键字之间用分号 (;) 分隔。 要查看<br>标准类别关键字的列表, 请访问以下 URL:<br>http://www.freedesktop.org/standards/VFolderDesktops.txt |
|                 | vfolder 信息文件将这些关键字映射到菜单。                                                                                                   |

有关桌面项文件中的键的详细信息,请访问以下 URL:

<http://www.freedesktop.org/standards/desktop-entry-spec/desktop-entry-spec.html>

注意 **–** 面板启动程序和桌面背景对象也使用桌面项文件。 启动程序和桌面背景对象的桌 面项文件所提供的信息与菜单项信息相同。 例如,桌面项文件提供用户选择启动程序或 对象时要运行的命令。

# <span id="page-30-0"></span>目录项文件

目录项文件是提供菜单信息的数据文件。目录目文件指定菜单的详细信息,如名称、工 具提示、图标等。目录项文件的扩展名为 .directory。

下面是目录项文件的一个示例:

[Desktop Entry] Name=Accessories Comment=Accessories menu Icon=gnome-util.png Type=Directory

表 2–4介绍了目录项文件中最重要的键。

#### 表 **2–4** 目录项键

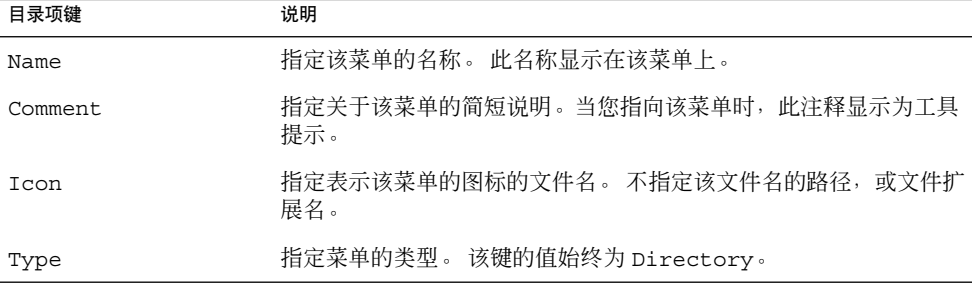

# 编辑菜单

可以使用以下桌面组件编辑菜单:

- Nautilus 文件管理器
- 面板上的菜单

使用文件管理器为所有用户添加菜单或菜单项时,必须将菜单或菜单项添加到 URI 位 置。 表 [2–1](#page-27-0) 列出了可以添加菜单项的菜单以及与菜单相对应的 URI 位置。

使用面板为所有用户定制菜单时,应使用菜单项弹出菜单。有关更多信息,请参阅《用 于 *Solaris* 操作 环境的 *GNOME 2.0* 桌面用户指南》中的"使用菜单"。

也可以使用菜单配置文件和菜单数据文件来定制菜单。

第 2 章 • 定制菜单 **31**

### <span id="page-31-0"></span>添加菜单

可以使用以下方法为所有用户添加菜单:

- 使用文件管理器。
- 修改菜单配置文件和菜单数据文件。

#### 使用文件管理器添加菜单

要为所有用户添加菜单,请执行以下步骤:

- 1. 在文件管理器窗口中,转到要将菜单添加到的位置。例如,要将菜单添加到"应用程 序"菜单,请在**"位置"**字段中键入 applications-all-users:///,然后按回车 键。
- 2. 选择"文件"→"新建文件夹"。系统会在视图窗格中添加一个未命名的文件夹。该文件 夹的名称已被选中。
- 3. 键入该文件夹的名称,然后按下回车键。您在第 1 步中转到的位置的 vfolder 信息文 件将使用新菜单的详细信息自动更新。 该文件夹的名称显示为菜单名称。

注意 **–** 可能需要先刷新文件管理器窗口,然后才能键入文件夹的名称。

用户下次登录时,该菜单将位于指定的位置。

#### 使用菜单文件添加菜单

要为所有用户添加菜单,请执行以下步骤:

- 1. 为要添加的菜单创建目录项文件。将目录项文件创建在 /usr/gnome/share/gnome/vfolders 目录下。有关目录项文件的更多信息, 请参阅"[目录项文件](#page-30-0)"第 31 页。
- 2. 找到要将菜单添加到的位置的 vfolder 信息文件。 例如,要将菜单添加到"应用程 序"菜单,请找到文件 /usr/gnome/etc/gnome-vfs-2.0/vfolders/applications-all-users.vfolder-info 。
	-
- 3. 在 vfolder 信息文件中,为新菜单添加 <Folder> 元素。 有关 vfolder 信息文件的 更多信息,请参阅["Vfolder](#page-27-0) 和菜单"第 28 页。

用户下次登录时,该菜单将位于指定的位置。

### 将菜单项添加到菜单中

要为所有用户将菜单项添加到菜单中,请执行以下步骤:

- 1. 为要添加的菜单项创建桌面项文件。有关桌面项文件的更多信息,请参阅"[桌面项文](#page-28-0) 件"第 29 [页。](#page-28-0)
- **32** 用于 Solaris 操作环境的 GNOME 2.0 桌面系统管理指南 2003 年 9 月
- <span id="page-32-0"></span>2. 打开文件管理器窗口。 选择"文件"→"新建窗口"打开另一个文件管理器窗口。
- 3. 在一个窗口中,转到要将菜单项添加到的位置。例如,要将菜单项添加到"首选项"菜 单中,请在"位置"字段中键入 preferences-all-users:///,然后按回车键。
- 4. 在另一个窗口中,选择为菜单项创建的桌面项文件。 将桌面项文件拖动到要将菜单 项添加到的位置。

或者,也可以复制桌面项文件,然后将该文件粘贴到要将菜单项添加到的位置。

用户下次登录时,该菜单项将位于指定的位置。

### 编辑菜单属性

要为所有用户编辑菜单的属性,请执行以下步骤:

- 1. 从面板中,打开要编辑的菜单。在菜单中右击任意菜单项。
- 2. 选择"整个菜单"→ "属性"。 即可显示**"**启动程序属性**"**对话框。
- 3. 在**"**启动程序属性**"**对话框中修改菜单属性。有关**"**启动程序属性**"**对话框元素的更多信 息,请参阅《用于 *Solaris* 操作环境的 *GNOME 2.0* 桌面用户指南》中的*"*使用面 板*"*。
- 4. 单击"确定"。

### 编辑菜单项

要编辑菜单项,请执行以下步骤:

- 1. 从面板中,打开包含要编辑的菜单项的菜单。 右击要编辑的菜单项。
- 2. 选择"属性"。 即可显示**"**启动程序属性**"**对话框。
- 3. 在**"**启动程序属性**"**对话框中修改菜单项的属性。有关**"**启动程序属性**"**对话框元素的更 多信息,请参阅《用于 *Solaris* 操作环境的 *GNOME 2.0* 桌面用户指南》中的*"*使用面 板*"*。
- 4. 单击"确定"。

### 从菜单删除菜单项

要从菜单中删除菜单项,从面板中打开包含要删除的菜单项的菜单。右击要删除的菜单 项。选择"删除此菜单项"。

用户下次登录时,菜单中将不显示该菜单项。

第 2 章 • 定制菜单 **33**

# <span id="page-33-0"></span>配置用户无法修改的菜单

如果满足以下条件,用户将无法修改菜单:

- /etc/gnome-vfs-2.0/vfolder 目录中存在与菜单相对应的 vfolder 信息文件。
- vfolder 信息文件与对应于菜单的 URI 位置同名。
- vfolder 信息文件的用户权限被设置为只读。

要配置菜单使用户无法修改它,请执行以下步骤:

- 1. 在 /etc/gnome-vfs-2.0/vfolder 目录中,为要配置的菜单创建 vfolder 信息文 件。
- 2. 为 vfolder 信息文件指定与要配置的菜单相对应的 URI 位置相同的名称。例如,要 配置"应用程序"菜单,请在/etc/gnome-vfs-2.0/vfolder 目录中创建名为 applications.vfolder-info 的 vfolder 信息文件。
- 3. 将对该 vfolder 信息文件的权限设置为只读。

## <span id="page-34-0"></span>安装主题

本章介绍 GNOME 桌面中可用的主题的类型, 如何安装主题, 以及如何创建自定义主 题。

- "菜单简介"第 35 页
- "[安装桌面主题](#page-35-0)"第 36 页
- "[安装窗口框架主题](#page-35-0)"第 36 页
- "[安装主题的图标](#page-35-0)"第 36 页
- "[创建自定义桌面主题](#page-36-0)"第 37 页

菜单简介

主题是指定 GNOME 桌面部分视觉外观的一组协调设置。用户可以选择主题来更改桌面 的外观。

下列类型的主题将影响 GNOME 桌面的不同部分:

- 桌面主题 桌面主题决定了窗口、面板和小程序的视觉外观。桌面主题也决定了 窗口、面板和小程序中显示的 GNOME 兼容界面项(如菜单、图标和 按钮)的视觉外观。GNOME 中的某些桌面主题是为特殊的访问需求 而设计的。用户可以从主题首选项工具中的小部件主题选项卡部分选 择一个桌面主题。
- 窗口框架主题 窗口框架主题仅决定窗口周围的框架的外观。用户可以从主题首选项 工具中的窗口框架选项卡部分选择一个窗口框架主题。

## <span id="page-35-0"></span>安装桌面主题

桌面主题位于 /usr/share/themes 目录下。文件系统中桌面主题的典型结构如下:

主题文件 /usr/share/themes/主题名称/gtk-2.0/gtkrc

图像文件 /usr/share/themes/主题名称/pixmaps/\*.\*

通常,新的桌面主题以 .tar.gz 文件的形式提供。要安装新的桌面主题,请解压缩 .tar.gz 文件, 然后将.tar 文件解包到 /usr/share/themes 目录下。

用户可以安装自己的桌面主题。如果用户安装了一个桌面主题,该主题存储在 \$HOME/.themes 目录下。

## 安装窗口框架主题

窗口框架主题位于 /usr/share/themes/主题名称/metacity-1 目录下。文件系统 中窗口框架主题的典型结构如下:

主题文件 /usr/share/themes/**主题名称**/metacity-1/metacity-theme-1.xml

图像文件 /usr/share/themes/主题名称/metacity-1/\*.\*

通常,新的窗口框架主题以 .tar.gz 文件的形式提供。要安装新的窗口框架主题,请 解压缩.tar.gz 文件,然后将.tar 文件解包到 /usr/share/themes 目录下。

用户可以安装自己的窗口框架主题。如果用户安装了一个窗口框架主题,该主题存储在 \$HOME/.themes 目录下。

## 安装主题的图标

GNOME 桌面提供了几种为有特殊视觉需要的用户而设计的主题。例如,某些主题为视 力不佳的用户而设计。主题中包含了每种图标的若干版本,因此图标可以在每个主题中 显示。

<span id="page-36-0"></span>您可能需要为应用程序安装新图标。安装新图标时,必须创建该图标的若干版本,这样 才能在主题中正确显示该图标。您可以创建几种格式的图标,例如便携式网络图形 (PNG) 格式。GNOME 桌面的建议的图标尺寸为 48 像素 × 48 像素。使用这一尺寸,多 数主题都可以更改图标的比例。

安装新图标时,请创建图标的下列 48 × 48 像素版本:

- 常规图标
- 低对比度图标
- 高对比度图标
- 反向高对比度图标

如果可能,也要为不需要大图案的主题创建以上图标的 16 × 16 像素版本。

将图标安装到为 "[安装桌面主题](#page-35-0)"第 36 页 或 "[安装窗口框架主题](#page-35-0)"第 36 页 中的主题指定 的图像文件位置。例如,要将图标添加到 HighContrast 主题中,请将图标添加到 /usr/share/themes/HighContrast/pixmaps 目录下。向相关主题文件中添加对 图标的引用。例如,要向 HighContrast 主题添加图标,请将对图标的引用添加到 /usr/share/themes/HighContrast/gtk-2.0/gtkrc 文件中。

以上说明仅适用于下列类型的图标:

- 在桌面环境中的应用程序内部使用的图标。
- GTK+ 应用程序内部使用的图标, 或 GTK+ 内部图标。

有关如何为应用程序启动程序和面板创建图标的更多信息,请参见 <http://www.freedesktop.org/standards/icon-theme-spec.html>。

## 创建自定义桌面主题

如果桌面主题不适合用户的需要,您可以创建自定义桌面主题。要创建自定义桌面主 题,请执行下列步骤:

- 1. 在 /usr/share/themes 目录下为该主题创建一个目录结构。使用与其他主题相同 的目录结构。例如,要创建名为 SmallPrint 的主题,请创建以下目录:
	- /usr/share/themes/SmallPrint/qtk-2.0
	- /usr/share/themes/SmallPrint/pixmaps
- 2. 找到最可能满足用户需要的 gtkrc 主题文件。将该文件复制到新主题的 gtk-2.0 目录下。
- 3. 在文本编辑器中打开 gtkrc 文件,并根据需要修改界面元素的属性。
- 4. 如果新主题包含图像,请将新主题的图像安装到该主题的 pixmaps 目录下。如果新 主题使用其他主题的图像,则无需为新主题创建这些图像的副本。而应该确保 gtkrc 文件的 pixmap\_path 项中对图像的引用是正确的。

第 3 章 • 安装主题 **37**

用户现在可以选择新主题了。

有关 gtkrc 文件的更多信息,请参见 <http://developer.gnome.org/doc/API/2.0/gtk/index.html>。

## <span id="page-38-0"></span>MIME 类型

本章介绍应用程序如何检测 MIME 类型, 如何注册 MIME 类型, 以及如何将应用程序 添加到 GNOME 桌面。

- "数据类型的介绍"第 39 页
- "[检测文件的](#page-39-0) MIME 类型"第 40 页
- "为 MIME [类型注册应用程序](#page-42-0)"第 43 页
- "[将应用程序添加到桌面环境](#page-44-0)"第45页

# 数据类型的介绍

多用途互联网邮件扩展 (MIME) 类型标识文件的格式。 MIME 类型使应用程序能够读取 文件。 像互联网浏览器和电子邮件程序这样的应用程序使用 MIME 类型来处理不同类 型的文件。 例如,电子邮件应用程序可以使用 MIME 类型来检测电子邮件的附件文件 属于哪种类型。

The Nautilus 文件管理器使用 MIME 类型定义文件的类型。文件管理器需要知道文件的 MIME 类型才能执行以下任务:

- 使用适当的应用程序打开该文件。
- 显示一个表示文件类型的字符串。
- 显示一个适当的图标来表示该文件。
- 显示一组可以打开该文件的其他应用程序。

如果您添加了一个新应用程序,您必须确保其他应用程序能够识别与该应用程序相关联 的文件。 您必须执行几项任务使其他应用程序能够检测出应用程序文件的 MIME 类 型。

本节介绍应用程序如何检测文件的 MIME 类型,以及如何将应用程序与 MIME 类型相 关联。 本章还介绍添加新应用程序时必须遵循的步骤。

# <span id="page-39-0"></span>检测文件的 MIME 类型

应用程序检测文件的 MIME 类型的方法如下所示:

- 1. 应用程序使用文件内容探测指令在文件中搜索一个特定样式。文件内容探测指令将文 件中的一个特定样式与一种 MIME 类型相关联。 如果应用程序找到了与该样式相匹 配的项,则该文件的 MIME 类型就是与该样式相关联的 MIME 类型。
- 2. 如果内容探测指令无法确定文件的 MIME 类型, 那么应用程序可以检查文件名。 应 用程序将根据 *MIME* 类型注册表检查文件名。MIME 类型注册表将特定的文件扩展 名和文件名样式与特定的 MIME 类型相关联。 如果找到了与该文件名相匹配的项, 则该文件的 MIME 类型就是与该扩展名或样式相关联的 MIME 类型。

下文提供了有关文件内容探测指令和 MIME 类型注册表的详细信息。

### 文件内容探测指令

文件内容探测指令在 /usr/gnome/etc/gnome-vfs-mime-magic 文件中指定。以 下是文件内容探测指令的一个示例:

0 string \x89PNG image/png

文件内容探测指令的语法如下所示:

offset\_start[:offset\_end] pattern\_type pattern [&pattern\_mask] type

表 4–1介绍文件内容探测指令中的各个字段。

#### 表 **4–1** 文件内容探测指令中的字段

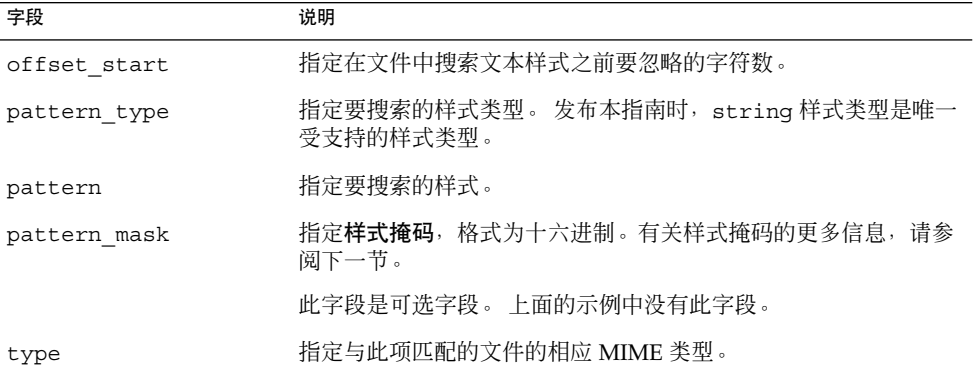

### <span id="page-40-0"></span>样式掩码

样式掩码标识在文件中搜索样式时忽略样式中的哪些数据位。下面是一个带有样式掩码 的文件内容探测指令的示例:

0 string BMxxxx\000\000 &0xffff00000000ffff image/bmp

上例中的样式和掩码如下所示:

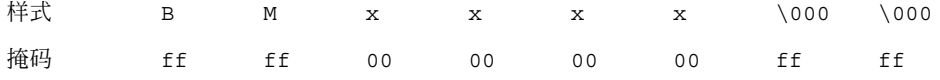

该样式和掩码指定一个具有以下特性的文件:

- 1. 文件以 BM 开头。
- 2. BM 后面是长度为四个字节的任意值。
- 3. 这四个字节后面是 \000\000。

这个文件内容探测指令指定:与该样式和掩码匹配的文件的 MIME 类型为 image/bmp。

### MIME 类型注册表

MIME 类型注册表位于 /usr/gnome/share/mime-info 。MIME 类型注册表包含 以下文件:

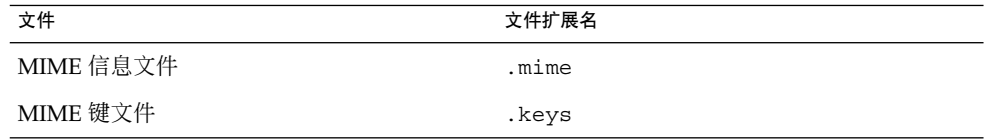

下文介绍 MIME 信息文件和 MIME 键文件。

### MIME 信息文件

*MIME* 信息文件将 MIME 类型与以下两项,或两项中的任意一项相关联。

- 文件扩展名
- 文件名样式

当应用程序搜索文件的 MIME 类型时,应用程序将根据 MIME 信息文件检查文件名。 如果找到了与该文件名相匹配的项,则该文件的 MIME 类型就是与该扩展名或样式相关 联的 MIME 类型。

第 4 章 • MIME 类型 **41**

<span id="page-41-0"></span>在 MIME 信息文件中,要搜索的文件名样式以范式编写。

MIME 信息文件中的 MIME 类型项的格式如下所示:

*MIME\_type*

ext[,priority]: *list\_of\_extensions* regex[,priority]: *list\_of\_regular\_expressions*

可以为文件扩展名或范式指定一个优先级。可以使用优先级来区别复合文件名。 例如, 可将.gz 扩展名的优先级指定为 1, 并为.tar.gz 扩展名指定一个更高的优先级, 2。在这种情况下, 文件 abc.tar.gz 的 MIME 类型将被确定为 .tar.gz 。

注意 **–** 必须用制表符 (\t) 将 ext 字段和 regex 字段缩进。

以下 MIME 类型项取自 gnome-vfs.mime MIME 信息文件:

application/x-compressed-tar regex,2: tar\.gz\$ ext: tgz audio/x-real-audio ext: rm ra ram image/jpeg ext: jpe jpeg jpg image/png ext: png text/html ext: html htm HTML text/plain ext: asc txt TXT text/x-readme regex: README.\*

注意 **–** 文件管理器将按照字母顺序读取 MIME 信息文件。 MIME 信息文件的字母顺序决 定将 MIME 类型指定给文件扩展名或范式的顺序。 例如,如果在 abc.mime 文件和 def.mime 文件中为不同的 MIME 类型指定了同一个文件扩展名,则将使用 abc.mime 文件中指定的 MIME 类型。

#### MIME 键文件

*MIME* 键文件提供有关用户界面中使用的一个 MIME 类型的信息。 例如,MIME 键文 件提供有关某个 MIME 类型的说明,并指定一个图标来表示属于该 MIME 类型的文 件。

下面是 MIME 键文件的一个示例:

<span id="page-42-0"></span>text/html description=HTML page icon\_filename=gnome-text-html default\_action\_type=application short\_list\_application\_ids\_for\_novice\_user\_level=mozilla,netscape,galeon category=Documents/World Wide Web

注意 **–** 必须使用制表符 (\t) 将 MIME 键文件中的键缩进。

表 4-2介绍 MIME 键文件中最重要的键。 通常, description 键和 category 键会 被本地化。

表 **4–2** MIME 键文件中的键

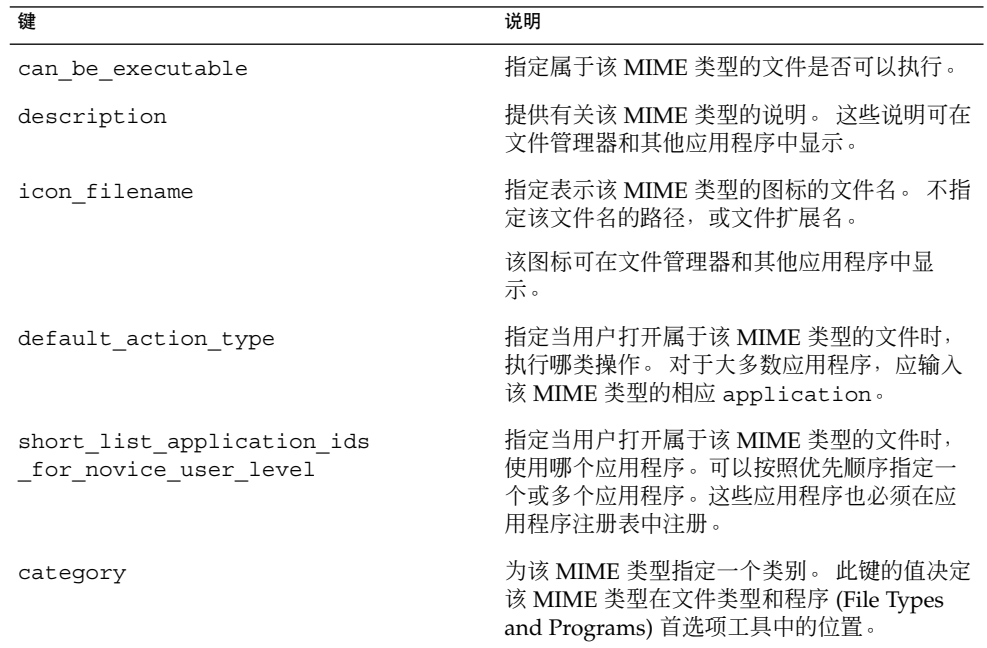

# 为 MIME 类型注册应用程序

应用程序注册表包含注册应用程序的文本文件。 应用程序注册文件包含一系列键值对, 指定应用程序的详细信息。 例如,应用程序注册文件包含以下信息:

■ 用于启动该应用程序的命令。

第 4 章 • MIME 类型 **43**

■ 与该应用程序相关联的 MIME 类型。

一个应用程序注册文件可以包含一个或多个应用程序注册项。 应用程序注册文件的扩展 名为 .applications 。

应用程序注册表位于 /usr/share/gnome/application-registry 。该目录包含 一个名为 gnome-vfs.applications 的默认应用程序注册文件。

要注册应用程序,可在应用程序注册表中为该应用程序添加一个注册文件。

下面是应用程序注册文件的一个示例:

eog

command=eog name=Eye of Gnome can\_open\_multiple\_files=true expects\_uris=false requires\_terminal=false mime\_types=image/bmp,image/gif,image/jpeg,image/png,image/tiff, image/x-xpixmap,image/x-bmp,image/x-png,image/x-portable-anymap, image/x-portable-bitmap,image/x-portable-graymap, image/x-portable-pixmap

表 4–3介绍应用程序注册文件中的键。

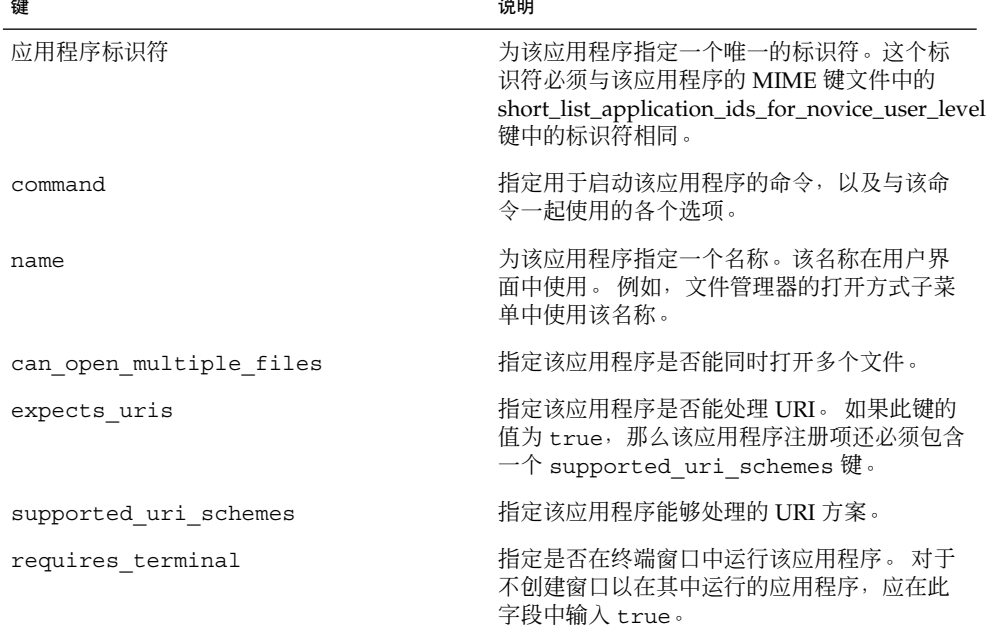

#### 表 **4–3** 应用程序注册文件中的键

#### <span id="page-44-0"></span>表 **4–3** 应用程序注册文件中的键 *(*续*)*

键 说明

mime\_types 指定该应用程序可以使用的 MIME 类型。

## 将应用程序添加到桌面环境

要将应用程序添加到 GNOME 桌面,请执行以下步骤:

- 1. 为该应用程序添加一个菜单项。有关如何添加菜单项的更多信息,请参阅第 2 [章。](#page-26-0)
- 2. 在 /usr/gnome/share/icons/主题名称/图标大小/apps 中为该应用程序添加一 个图标。有关图标和主题的更多信息,请参阅第 3 [章。](#page-34-0)
- 3. 如果该应用程序使用新的 MIME 类型, 请为那个新 MIME 类型添加一个文件内容探 测指令。 有关文件内容探测指令的更多信息,请参阅"[文件内容探测指令](#page-39-0)"第 40 页。
- 4. 如果该应用程序使用新的 MIME 类型, 请在 MIME 类型注册表中为该应用程序添加 一个 MIME 信息文件。 有关 MIME 信息文件的更多信息,请参阅["MIME](#page-40-0) 信息文 件"第 41 [页。](#page-40-0)
- 5. 在 MIME 类型注册表中为该应用程序添加一个 MIME 键文件。 有关 MIME 键文件 的更多信息,请参阅["MIME](#page-41-0) 键文件"第 42 页。
- 6. 如果该应用程序使用新的 MIME 类型,请在 /usr/gnome/share/icons/*theme\_name*/ *icon\_size*/mimetypes 中为该 MIME 类 型添加一个图标。For more information on icons and themes, see [第](#page-34-0) 3 章.
- 7. 要将该应用程序与一个 MIME 类型相关联,请在应用程序注册表中添加一个应用程 序注册文件。 有关应用程序注册表的更多信息,请参阅"为 MIME [类型注册应用程](#page-42-0) 序"第 43 [页。](#page-42-0)

### <span id="page-46-0"></span>第 **5** 章

# 设置屏幕保护程序

本章介绍如何设置屏幕保护程序的首选项。本章还提供有关如何修改屏幕保护程序可用 的显示的信息。

- "屏幕保护程序介绍"第 47 页
- "[设置屏幕保护程序首选项](#page-47-0)"第48页
- "[修改屏幕保护显示程序](#page-48-0)"第 49 页

# 屏幕保护程序介绍

屏幕保护程序是一种在不使用屏幕时用来替换屏幕图像的应用程序。GNOME 桌面的屏 幕保护程序是 XScreenSaver。下面几节将介绍如何设置 XScreenSaver 应用程序的首选 项,以及如何修改该屏幕保护程序的显示。

注意 **–** 如果以 root 身份登录,XScreenSaver 应用程序将不允许锁定屏幕。如果希望能 够锁定屏幕,请以普通用户身份登录。要获得系统管理员特权,请打开一个终端窗口, 然后使用 su 命令以 root 身份登录。

# <span id="page-47-0"></span>设置屏幕保护程序首选项

默认的屏幕保护程序首选项存储在一个名为 XScreenSaver 的文件中。根据平台的不 同,此文件存储在不同的位置,如下所示:

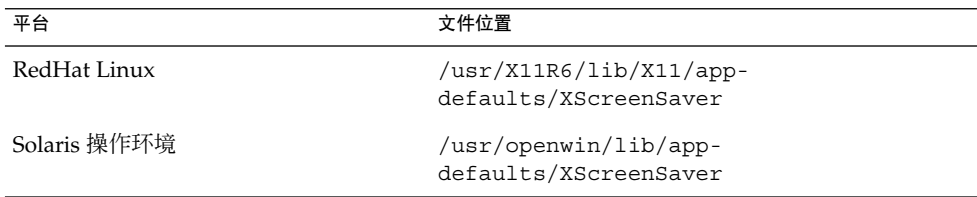

要修改屏幕保护程序首选项,用户可以使用屏幕保护程序首选项工具。要启动屏幕保护 程序首选项工具,请从菜单面板中选择应用程序→ 桌面首选项→ 屏幕保护程序。用户修 改屏幕保护程序首选项时,首选项设置存储在用户的起始目录下的 \$HOME/.xscreensaver 文件中。有关屏幕保护程序首选项的信息, 请参阅用于 *Solaris* 操作环境的 *GNOME 2.0* 桌面系统用户指南。

用户也可以运行 /usr/openwin/bin/xscreensaver-demo 命令来打开 **XScreenSaver** 对话框。

用户也可以运行 /usr/openwin/bin/xscreensaver-demo 命令来打开 **XScreenSaver** 对话框。

要为所有用户设置默认的屏幕保护程序首选项,请修改 XScreenSaver 文件。您也可 以使用 **XScreenSaver** 对话框创建一个 \$HOME/.xscreensaver 文件,然后将该文件 复制到 XScreenSaver 文件的位置。

要恢复某个用户的默认设置,请从该用户的起始目录删除 \$HOME/.xscreensaver 文 件。如果 \$HOME/.xscreensaver 文件不存在,系统将使用 XScreenSaver 文件中 的默认首选项。

注意 **–** XScreenSaver 的默认显示行为是显示黑屏。黑屏可能会对用户造成干扰。您可能 希望更改这种默认显示行为。

要激活对屏幕保护程序首选项的更改,请使用以下命令重新加载屏幕保护程序首选项:

# **xscreensaver-command -restart**

注意 **–** 本指南出版时,xset 应用程序尚无法应用于 XScreenSaver。要修改屏幕保护程序 首选项, 请修改 XScreenSaver 文件或 \$HOME/.xscreensaver 文件。

# <span id="page-48-0"></span>修改屏幕保护显示程序

屏幕保护应用程序允许用户选择一个或多个**屏幕保护显示程序**。屏幕保护显示程序是一 种在不使用屏幕时在用户的屏幕上显示图像的应用程序。 屏幕保护显示程序在 XScreenSaver 文件和 \$HOME/.xscreensaver 文件中列出。

要添加一个新的屏幕保护显示程序,请将该显示的可执行文件复制到 /usr/openwin/lib/xscreensaver/hacks 目录下。将屏幕保护显示程序的命令添 加到 XScreenSaver 文件或 \$HOME/.xscreensaver 文件中。应包含在整个桌面 上(而不仅是某个窗口中)运行屏幕保护显示程序所需的所有参数。例如,您可能希望 包含 -root 选项以便在桌面上显示屏幕保护显示程序。

要禁用屏幕保护显示程序,请在首选项文件中的屏幕保护显示程序命令的开头添加一个 减号 (-)。下面从 \$HOME/.xscreensaver 文件抽取的一部分显示了禁用的 Qix (solid) 屏幕保护显示程序。

"Qix (solid)" qix -root -solid -segments 100

要为 Sun Ray™ 瘦客户端的所有用户禁用屏幕保护显示程序, 请将 /usr/openwin/lib/xscreensaver/hacks 目录重命名为 hacks 以外的其它任何 名称。

OpenGL 屏幕保护显示程序与 GNOME 桌面一起提供。默认情况下,系统将禁用所有 OpenGL 屏幕保护显示程序,这是因为许多用户没有安装 OpenGL 库。安装了 OpenGL 库的用户可以使用 **XScreenSaver** 对话框来启用 OpenGL 屏幕保护显示程序。

某些屏幕保护显示程序将显示用户桌面的内容。为避免安全冲突,显示桌面内容的屏幕 保护显示程序不包含在 Sun Microsystems 分发的 GNOME 桌面中。

注意 **–** 用于 XScreenSaver 应用程序的即插即用身份验证模块 (PAM) 服务名为 dtsession。使用此名称是为了与以前的应用程序相兼容。

#### 第 5 章 • 设置屏幕保护程序 **49**

# <span id="page-50-0"></span>会话管理

本章介绍会话管理,并说明如何设置会话默认选项。本章还包含有关会话和登录脚本的 信息。

- "操作的介绍"第 51 页
- "[设置会话默认选项](#page-51-0)"第 52 页
- "[登录脚本](#page-51-0)"第 52 页

# 操作的介绍

用户登录桌面环境后,退出之前会出现一个会话。会话管理器在登录管理器验证用户身 份后启动。通过会话管理器,用户可以管理会话。例如,用户可以保存会话状态,并在 下一次登录时返回到该会话。

至少有下列应用程序在会话中运行:

- 会话管理器, qnome-session。
- GConf X 设置守护进, gnome-settings-daemon。
- gnome-panel 应用程序, 用于运行 GNOME 桌面上的面板。
- Metacity 窗口管理器。

# <span id="page-51-0"></span>设置会话默认选项

下表列出了包含默认会话信息的文件:

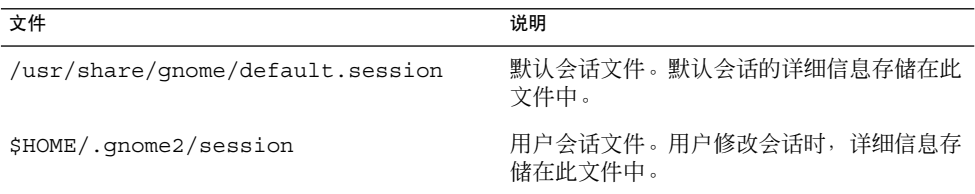

要为所有用户设置默认的会话详细信息,请修改默认会话文件。

要为某个用户恢复默认会话设置,请从该用户的起始目录删除会话文件。如果用户会话 文件不存在,系统将使用 /usr/share/gnome/default.session 中的默认设置。

要将当前会话保存为默认会话,用户可以运行 gnome-session-save 命令。

## 登录脚本

GNOME 桌面不支持系统范围的登录脚本或注销脚本。会话管理器只允许用户配置用户 会话。用户可以使用 Sessions 首选项工具配置非会话管理的启动应用程序。

提示 **–** 您可以解决 GNOME 不支持系统范围登录脚本这一问题。要创建系统范围的登录 脚本,请在 /usr/dt/config/Xsession.d 目录下创建该脚本。将脚本命名为以下 名称:

大于 *1000* 的数字。名称

例如,将脚本命名为 1050.login。有关 /usr/dt/config/Xsession.d 文件的更 多信息,请参见 *dtlogin(1)* 手册页中的 *XSession* 文件。

# <span id="page-52-0"></span>提高性能

本章介绍如何提高 GNOME 桌面的性能。

- "提高性能介绍"第 53页
- "减少 CPU 使用"第 53 页
- "降低 [X Window System](#page-57-0) 网络流量"第 58 页
- "[减少颜色使用和提高显示质量](#page-58-0)"第 59 页

# 提高性能介绍

本章将列出几个首选项,您可以更改这些首选项的设置来提高 GNOME 桌面的性能。可 以使用 gconftool-2 命令来设置用户首选项的值。本章中的示例命令将说明如何设置 用户配置源中的值。

您可以使用 -- 直接和 --配置源选项设置首选项的强制值或默认值。您也可以在脚本 中使用 gconftool-2 命令来设置许多首选项的值。有关 gconftool-2 命令及此命令 的可用选项的更多信息,请参见使用 *GConf*。

## 减少 CPU 使用

本节将介绍一些首选项,您可以设置这些首选项来减少 GNOME 桌面对 CPU 的使用。

### 使用需要较少 CPU 资源的主题

某些窗口框架主题通过加载图像文件来绘制窗口框架。另一些主题使用较为简单的技术 来绘制窗口框架。

<span id="page-53-0"></span>默认主题是 Crux。Crux 加载图像文件, 在 CPU 资源有限的系统上可能会比较慢。要 减少 CPU 使用,请使用下列窗口框架主题之一:

- Atlanta
- Esco

下列窗口框架主题使用的 CPU 资源也少于 Crux:

- AgingGorilla
- Bright
- Metabox

注意 – Metabox 不宜与反转桌面主题(如 HighContrastInverse)共同使用。与反转桌面 主题一起使用 Atlanta。

要更改窗口框架主题,请运行以下命令:

# **gconftool-2 --type string --set /apps/metacity/general/theme** *theme-name*

例如,要使用 Atlanta,请运行以下命令:

#### # **gconftool-2 --type string --set /apps/metacity/general/theme Atlanta**

此外,用户还可以选择应用程序 → 桌面首选项 → 主题,然后选择相应的主题。

提示 **–** 您可以使用 Metacity Theme Viewer 来测定窗口框架主题的性能,并预览该主 题。要启动 Metacity Theme Viewer,请使用以下命令:

# **metacity-theme-viewer** *theme-name*

例如,要测定 Atlanta 的性能并预览 Atlanta,请运行以下命令:

# **metacity-theme-viewer Atlanta**

### 关闭菜单中的图标显示以减少 CPU 使用

某些菜单项的旁边会显示一个图标。要关闭此功能,请运行以下命令:

```
# gconftool-2 --type bool --set
/desktop/gnome/interface/menus_have_icons false
```
此外,用户还可以选择应用程序→ 桌面首选项→菜单 & 工具栏, 然后取消选定在菜单 中显示图标选项。

### <span id="page-54-0"></span>打开线框模式以减少 CPU 使用

Metacity 窗口管理器有一个供移动窗口和调整窗口大小时使用的线框模式。线框模式打 开时,移动窗口和调整窗口大小时只显示窗口轮廓。移动或调整大小时不需要更新窗口 的内容。移动或调整大小完成时才显示窗口的内容。

要打开线框模式,请运行以下命令

#### # **gconftool-2 --type bool --set /apps/metacity/sun\_extensions/wireframe\_move\_resize true**

### 关闭启动画面以减少颜色使用

默认情况下,用户登录到 GNOME 桌面时将显示启动画面。用户登录时启动画面中将显 示图标。您可以关闭启动画面从减少在登录期间对 CPU 的使用。

要关闭启动画面,请运行以下命令:

#### # **gconftool-2 --type bool --set /apps/gnomesession/options/show\_splash\_screen false**

此外,用户还可以选择应用程序 → 桌面首选项 → 高级 → 会话,然后取消选定登录时 显示启动画面选项。

### 关闭面板动画以减少 CPU 使用

用户显示或隐藏面板时,面板能够以动画风格显示或隐藏。要关闭面板动画,请运行以 下命令:

# **gconftool-2 --type bool --set /apps/panel/global/enable\_animations false**

此外,用户还可以选择应用程序 → 桌面首选项 → 高级 → 面板,然后取消选定动画选 项。

### 提高文件管理器的性能

您可以修改 Nautilus 文件管理器包含的某些功能以提高性能。

第 7 章 • 提高性能 **55**

### <span id="page-55-0"></span>修改性能首选项

文件管理器中含有与性能有关的首选项。每个性能首选项都可以选用三个值中的一个。 这些值在下表中进行了说明:

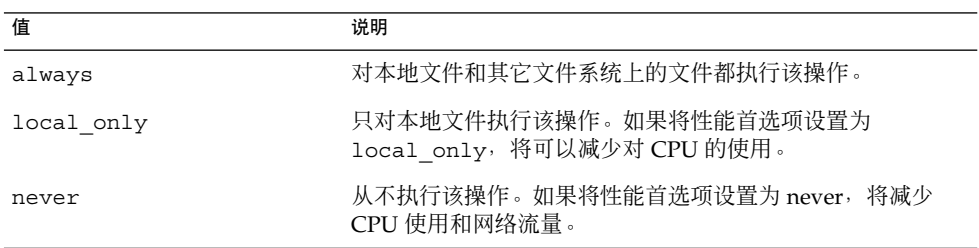

下表说明了文件管理器的性能首选项。要获得最高的性能,请将首选项的值设置为 never。

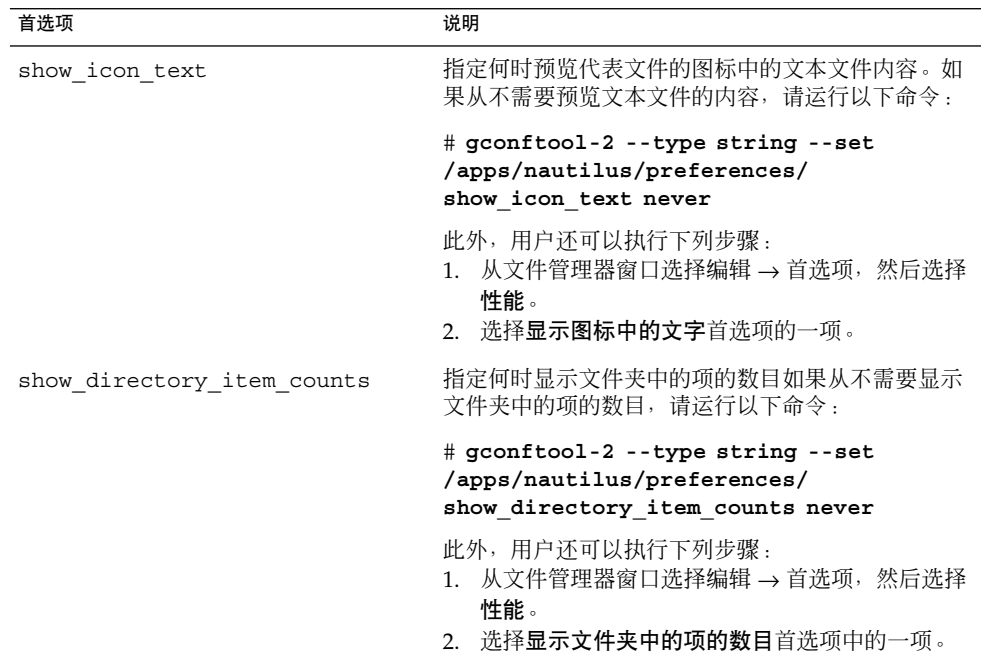

<span id="page-56-0"></span>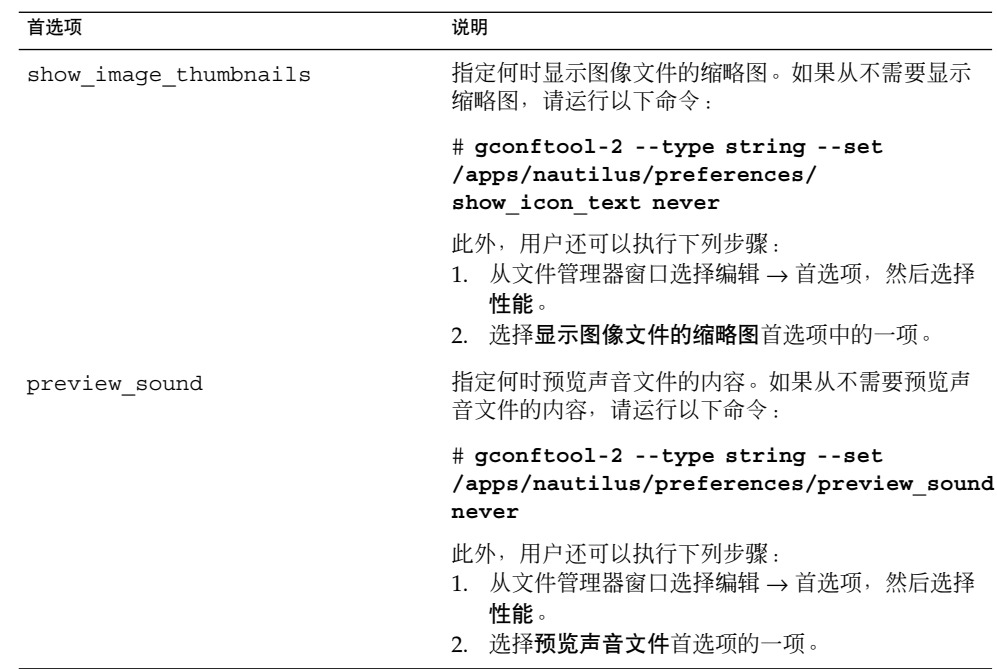

### 关闭侧边窗格、工具栏和地址栏

文件管理器包含的某些首选项使您能够关闭侧边窗格和工具栏。要提高文件管理器的性 能,请关闭侧边窗格和工具栏。

要关闭侧边窗格,请运行以下命令:

# **gconftool-2 --type bool --set /apps/nautilus/preferences/start\_with\_sidebar false**

此外,用户还可以从文件管理器窗口选择编辑 → 首选项,然后选择窗口,然后取消选定 显示侧边窗格选项。用户下一次打开文件管理器窗口时,该窗口将不会显示侧边窗格。

要关闭工具栏,请运行以下命令:

# **gconftool-2 --type bool --set /apps/nautilus/preferences/start\_with\_toolbar false**

此外,用户还可以从文件管理器窗口选择编辑 → 首选项,然后选择窗口,然后取消选定 显示工具栏选项。用户下一次打开文件管理器窗口时,该窗口将不会显示工具栏。

您也可以关闭地址栏。用户可以在需要时使用 Ctrl + L 快捷键来显示地址栏。

要关闭地址栏,请运行以下命令:

第 7 章 • 提高性能 **57**

#### <span id="page-57-0"></span># **gconftool-2 --type bool --set /apps/nautilus/preferences/start\_with\_location\_bar false**

此外,用户还可以从文件管理器窗口选择编辑 → 首选项,然后选择窗口,然后取消选定 显示地址栏选项。用户下一次打开文件管理器窗口时,该窗口将不会显示地址栏。

### 关闭桌面系统

文件管理器有一个首选项,通过设置该首选项,用户可以选择使用 Nautilus 管理桌面背 景。 用户可以禁用桌面背景以提高性能。然而,如果用户禁用桌面背景,用户将无法进 行下列操作:

- 使用桌面系统菜单。
- 使用文件管理器更改桌面背景的图案或颜色。
- 使用起始目录对象和废纸篓对象。桌面上不显示起始目录对象和废纸篓对象。

要禁用桌面背景,请运行以下命令:

#### # **gconftool-2 --type bool --set /apps/nautilus/preferences/show\_desktop false**

此外,用户还可以从文件管理器窗口选择编辑 → 首选项。然后,用户可以选择桌面和废 纸篓,然后取消使用 **Nautilus** 绘制桌面选项。

### 使用 mediaLib 库

mediaLib™ 库是加速通用多媒体操作的函数集合。如果系统中安装了 mediaLib 库, GNOME 桌面将使用这些库。如果安装了 mediaLib 库, GNOME 桌面 (尤其是 Nautilus)的性能将显著提升。桌面环境要求 mediaLib 版本 2.0 或更高版本。

有关如何获得和安装 mediaLib 库的更多信息, 请参见 mediaLib 站点 <http://www.sun.com/processors/vis/mlib.html> 。

# 降低 X Window System 网络流量

本节介绍可进行设置以降低桌面环境中的 X Window System 网络流量的首选项。

### 使用产生较少网络流量的主题

如果像素块中的所有像素都是同一种颜色,则远程显示协议不会传输该像素块中的所有 像素。

<span id="page-58-0"></span>要减少 X11 网络流量,请使用采用纯色的窗口框架主题。也就是说,使用下列窗口框架 主题之一:

■ Atlanta

■ Esco

有关如何更该主题的信息,请参见"[使用需要较少](#page-52-0) CPU 资源的主题"第 53 页。

### 关闭菜单中的图标显示以减少网络流量

某些菜单项的旁边会显示一个图标。如果图标位于另一个文件系统上,此功能可能会增 加 X11 网络流量。如果面板显示在远程主机上,此功能也可能增加 X11 网络流量。例 如,如果 Sun Ray 服务器运行面板并在 Sun Ray 客户端上显示面板。

有关如何关闭该功能的信息,请参见"[关闭菜单中的图标显示以减少](#page-53-0) CPU 使 用"第 54 [页。](#page-53-0)

### 打开线框模式以减少网络流量

如果显示窗口的应用程序在远程主机上运行,线框模式将减少 X11 网络流量。

有关线框模式的更多信息,请参见"[打开线框模式以减少](#page-54-0) CPU 使用"第 55 页。

## 减少颜色使用和提高显示质量

很多现代计算机系统支持 24 位颜色,也就是 16777216 种颜色。然而,很多用户仍然使 用支持 8 位颜色—也就是 256 色—的系统。

桌面环境使用网络安全调色板。该调色板是一个具有 216 种颜色的一般用途调色板, 其 设计优化了支持 8 位颜色的系统中的颜色使用。然而,GNOME 桌面的某些可视组件是 为支持 24 位颜色的系统而设计的。

支持 8 位颜色的系统可能存在下列显示问题:

- 窗口、图标和背景图形可能呈颗粒状显示。很多主题、背景图形和图标使用的颜色不 包含在网络安全调色板中。调色板中不包含的颜色被最接近的颜色或抖动近似色代 替。这种替代颜色的使用会导致颗粒状的外观。
- 不使用网络安全调色板的应用程序只有较少的颜色可用。可能发生颜色错误。应用程 序的用户界面中可能不会显示某些颜色。某些应用程序可能会因无法分配颜色而出现 故障。
- 如果用户在使用网络安全调色板和不使用网络安全调色板的程序之间切换,可能发生 颜色闪烁。不使用网络安全调色板的应用程序可能会使用自定义颜色映射。如果使用 自定义颜色映射,其他可视组件可能会丢失某些颜色,然后变得无法查视。

第 7 章 • 提高性能 **59**

<span id="page-59-0"></span>下一节将说明如何为支持 8 位颜色的系统优化 GNOME 桌面的外观。

### 使用采用网络安全调色板的主题

某些窗口框架主题使用网络安全调色板中的颜色。Bright 和 Esco 使用的颜色来自于网 络安全调色板。Bright 和 Esco 没有其他主题在 8 位颜色显示时的颗粒状外观。在 8 位 可视模式下使用 Bright 或 Esco 可获得最佳的颜色显示。

有关如何更该主题的信息,请参见"[使用需要较少](#page-52-0) CPU 资源的主题"第 53 页。

### 关闭菜单中的图标显示以减少颜色使用

某些菜单项的旁边会显示一个图标。如果图标包含网络安全调色板中没有的颜色,此功 能可能会增加使用的颜色数量。

有关如何关闭该功能的信息,请参见"[关闭菜单中的图标显示以减少](#page-53-0) CPU 使 用"第 54 [页。](#page-53-0)

### 关闭启动画面以减少颜色使用

您可以关闭启动画面以使更多颜色可用于 GNOME 桌面和应用程序。

有关如何关闭启动画面的信息,请参阅"[关闭启动画面以减少颜色使用](#page-54-0)"第 55 页。

### 使用纯色作为桌面背景以减少颜色使用

使用纯色作为桌面背景。使用纯色将减少 GNOME 桌面使用的颜色数量。

要将纯色设置为桌面背景,请运行以下命令:

# **gconftool-2 --type string --set /desktop/gnome/background/picture\_options none**

# **gconftool-2 --type string --set /desktop/gnome/background/color\_shading\_type solid**

# **gconftool-2 --type string --set /desktop/gnome/background/primary\_color \#***hexadecimal-color*

此外,用户还可以选择应用程序 → 桌面首选项 → 背景,然后选择一种纯色作为桌面背 景。

# <span id="page-60-0"></span>附录 **A**

# 隐藏目录

本附录介绍 GNOME Desktop 添加到用户起始目录的隐藏目录。

隐藏目录是以句点 (.) 开头的目录。表 A–1 介绍 GNOME 桌面系统添加到用户起始目录 的隐藏目录。

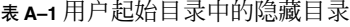

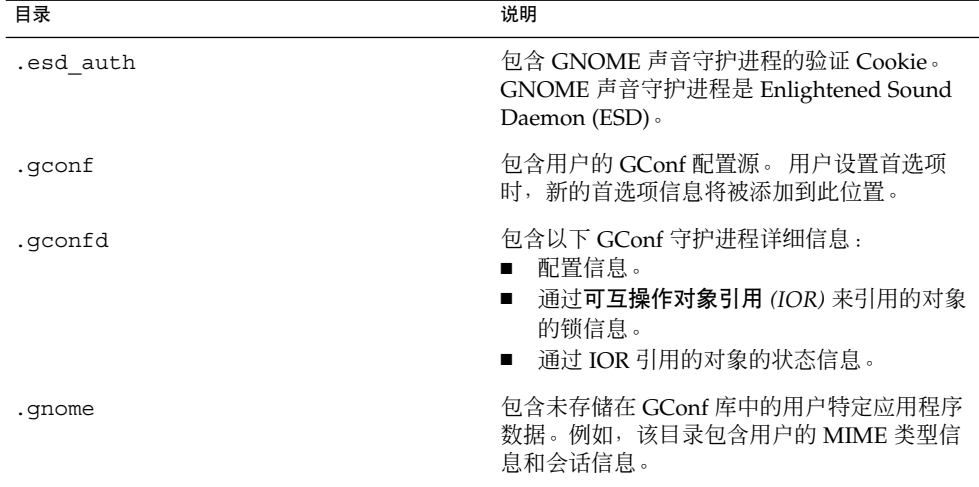

#### 表 **A–1** 用户起始目录中的隐藏目录 *(*续*)*

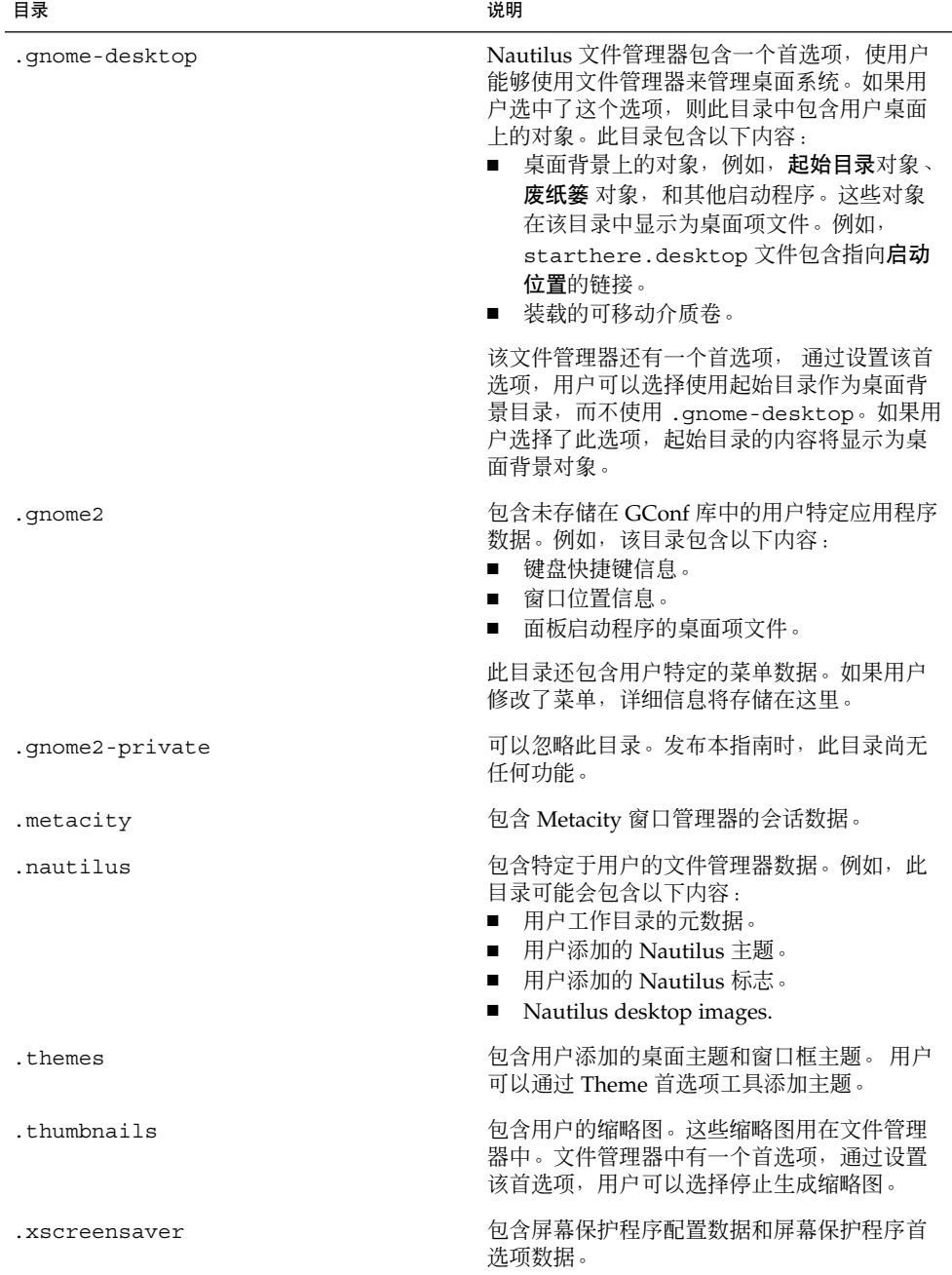

# <span id="page-62-0"></span>术语汇编

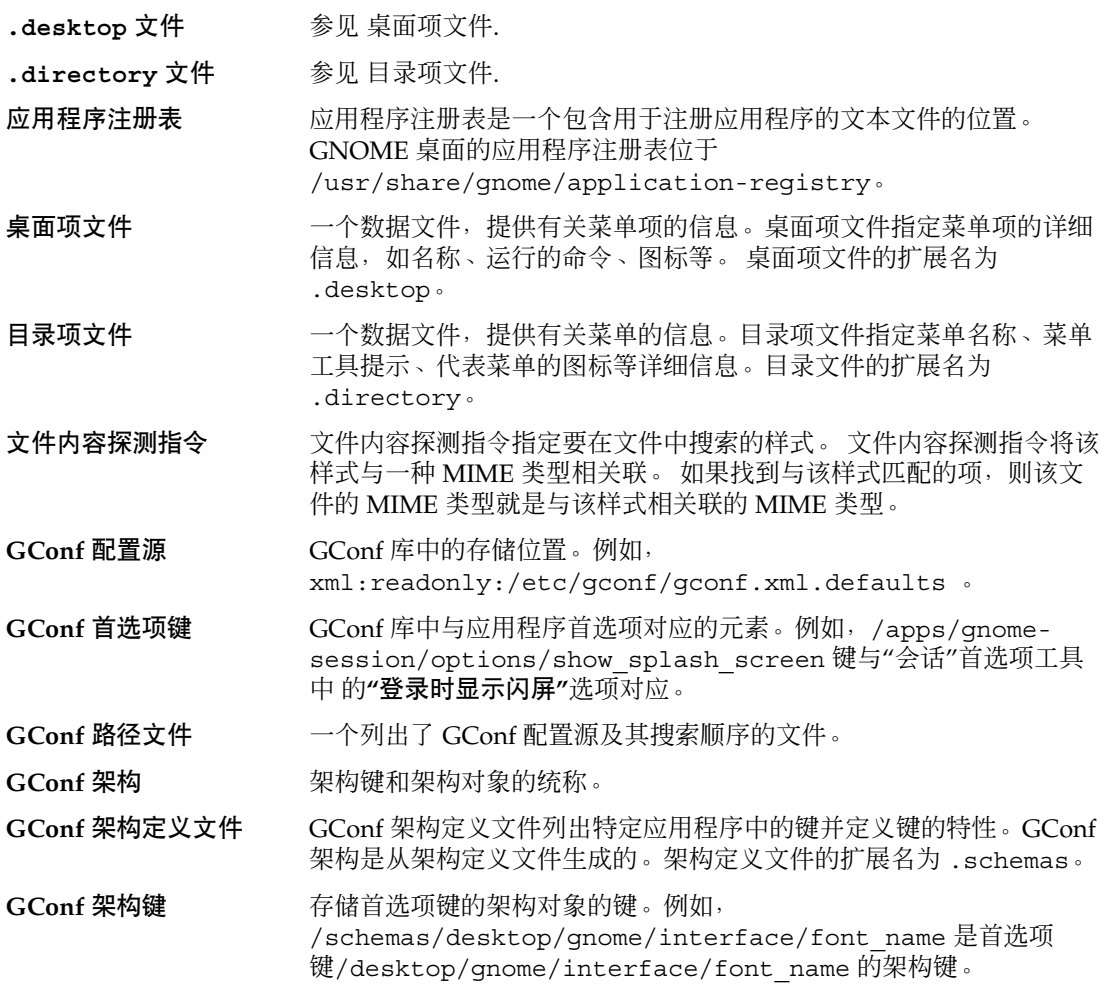

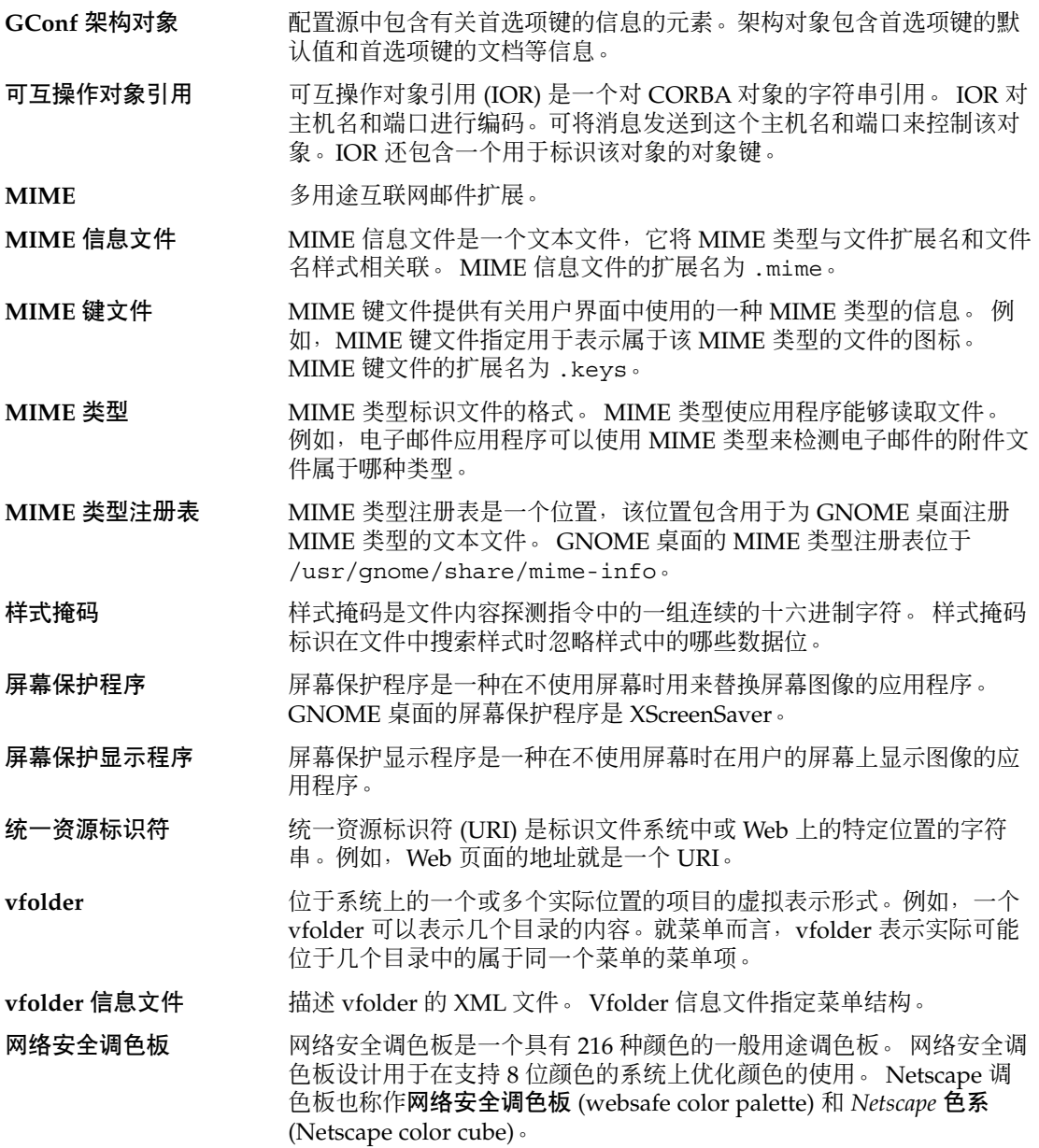

## <span id="page-64-0"></span>索引

#### 数字和符号

.\* 目录 , 请参见隐藏目录

#### **C**

CPU 使用 , 减少, [53](#page-52-0)

#### **D**

.desktop 文件, **请参见**桌面项文件 .directory 文件, **请参见**目录项文件

#### **F**

file manager, 工具栏,关闭, [57](#page-56-0)

#### **G**

GConf HTTP 代理 , 设置, [18](#page-17-0) 打印管理器 , 设置, [19](#page-18-0) 工作区数 , 设置, [19](#page-18-0) 恢复默认首选项值, [26](#page-25-0) 架构, [13](#page-12-0) 架构定义文件 介绍, [14](#page-13-0) 面板和面板对象, [21](#page-20-0) 架构对象, [13](#page-12-0) 架构键, [13](#page-12-0)

GConf ( 续 ) 键盘辅助功能 , 设置, [19](#page-18-0) 键盘快捷键 , 设置, [20](#page-19-0) 介绍, [11](#page-10-0) 库, [12](#page-11-0) 面板对象首选项 , 设置, [21](#page-20-0) 面板首选项 , 分别设置, [21](#page-20-0) 命令行工具, [15](#page-14-0) 配置源, [12](#page-11-0) 启动图像 , 设置, [26](#page-25-0) 全局面板首选项 , 设置, [20](#page-19-0) 首选项值 , 设置, [17](#page-16-0) 守护进程, [15](#page-14-0) 桌面背景 , 设置, [25](#page-24-0) 字体 , 设置, [25](#page-24-0) gconfd, 请参见GConf 守护进程 gconftool-2, 请参见GConf 命令行工具

#### **H**

HTTP 代理 , 使用 GConf 设置, [18](#page-17-0)

#### **I**

icons, in menus, 请参见menu icons

#### **M**

mediaLib 库, 和 CPU 使用, [58](#page-57-0)

menu icons and CPU usage, [54](#page-53-0) turning off, [54](#page-53-0) menus, vfolder information files, [28](#page-27-0) MIME 类型 MIME 键文件, [42](#page-41-0) MIME 类型注册表, [41](#page-40-0) MIME 信息文件, [41](#page-40-0) 检测, [40](#page-39-0) 介绍, [39](#page-38-0) 添加应用程序, [45](#page-44-0) 文件内容探测指令, [40](#page-39-0) 样式掩码, [41](#page-40-0) 注册应用程序, [43](#page-42-0)

**N** Nautilus, 请参见文件管理器

**S** splash screen, turning off, [55](#page-54-0)

**V** vfolder, [28](#page-27-0) vfolder information files, [28](#page-27-0)

**W** wireframe mode, turning on, [55](#page-54-0)

**X** X Window System 网络流量, 降低, [58](#page-57-0) XScreenSaver, 请参见屏幕保护程序

#### 菜

菜单 vfolder, [28](#page-27-0) 编辑, [31](#page-30-0)

菜单 (续) 编辑菜单项, [33](#page-32-0) 编辑属性, [33](#page-32-0) 简介, [27](#page-26-0) 将菜单项添加到, [32](#page-31-0) 配置用户无法修改的菜单, [34](#page-33-0) 删除菜单项, [33](#page-32-0) 使用菜单文件添加, [32](#page-31-0) 使用文件管理器添加, [32](#page-31-0) 文件抽象层, [28](#page-27-0) 菜单图标 和网络流量, [59](#page-58-0) 和颜色使用, [60](#page-59-0)

窗 窗口框架主题, 请参见主题

打 打印管理器, 使用 GConf 设置, [19](#page-18-0)

工 工作区, 使用 GConf 设置数量, [19](#page-18-0)

#### 会 会话

登录脚本, [52](#page-51-0) 简介, [51](#page-50-0) 设置默认选项, [52](#page-51-0)

#### 架

架构 架构定义文件 介绍, [14](#page-13-0) 面板和面板对象, [21](#page-20-0) 架构对象, [13](#page-12-0) 架构键, [13](#page-12-0) 说明, [13](#page-12-0)

检 检测 MIME 类型, [40](#page-39-0)

#### 减

减少 CPU 使用, [53](#page-52-0) 颜色使用, [59](#page-58-0)

#### 键

键盘 使用 GConf 设置辅助功能, [19](#page-18-0) 使用 GConf 设置快捷键首选项, [20](#page-19-0)

#### 降

降低, X Window System 网络流量, [58](#page-57-0)

#### 面

面板 动画, 关闭, [55](#page-54-0) 使用 GConf 设置全局首选项, [20](#page-19-0) 首选项, 单个, 使用 GConf 设置, [21](#page-20-0)

#### 目

目录项文件, [31](#page-30-0)

#### 屏

屏幕保护程序 介绍, [47](#page-46-0) 设置首选项, [48](#page-47-0) 修改屏幕保护显示程序, [49](#page-48-0)

#### 启

启动画面 和 CPU 使用, [55](#page-54-0) 和颜色使用, [60](#page-59-0) 图像, 使用 GConf 设置, [26](#page-25-0)

### 首

首选项值 使用 GConf 恢复默认值, [26](#page-25-0) 使用 GConf 设置, [17](#page-16-0)

#### 网

网络流量,降低,58

#### 文

文件抽象层和菜单, [28](#page-27-0) 文件管理器 侧边窗格,关闭, [57](#page-56-0) 地址栏,关闭, [57](#page-56-0) 添加菜单, [32](#page-31-0) 修改性能首选项, [56](#page-55-0) 桌面系统,关闭, [58](#page-57-0) 文件内容探测指令, [40](#page-39-0)

### 显

显示质量,提高,59

#### 线

线框模式 和 CPU 使用, [55](#page-54-0) 和网络流量, [59](#page-58-0)

#### 性

性能,提高 减少 CPU 使用, [53](#page-52-0)

索引 **67**

性能, 提高(续) 介绍, [53](#page-52-0)

颜

颜色使用, 减少, [59](#page-58-0)

#### 样

样式掩码, [41](#page-40-0)

#### 隐

隐藏目录, [61](#page-60-0)

#### 应

应用程序 添加, [45](#page-44-0) 注册表, [43](#page-42-0)

#### 主

主题 安装图标, [36](#page-35-0) 窗口框架主题, 安装, [36](#page-35-0) 创建自定义桌面, [37](#page-36-0) 更改, [54](#page-53-0) 和 CPU 使用, [53](#page-52-0) 和网络流量, [58](#page-57-0) 和颜色使用, [60](#page-59-0) 简介, [35](#page-34-0) 桌面主题,安装, [36](#page-35-0)

#### 桌

桌面, 字体首选项, 使用 GConf 设置, [25](#page-24-0) 桌面背景 使用纯色, [60](#page-59-0) 首选项, 使用 GConf 设置, [25](#page-24-0) 桌面系统, 关闭, [58](#page-57-0) 桌面项文件, [29](#page-28-0)

**68** 用于 Solaris 操作环境的 GNOME 2.0 桌面系统管理指南 • 2003 年 9 月

桌面主题, 请参见主题

### 字

字体, 使用 GConf 设置, [25](#page-24-0)